# ロングレンジ CCD バーコードリーダ

# FBC-6870 シリーズ

# 日本語設訳 設定マニュアル

# 第 1 版

Rev1.6

対象機種

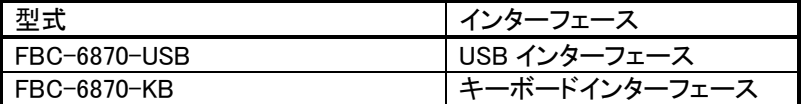

 【発行/お問い合わせ先】 株式会社アチーヴ 〒230-0051 神奈川県横浜市鶴見区鶴見中央 4-30-14-2F TEL:045-508-1877

URL:http://www.achi-eve.co.jp/

Rev1.6 Mar 2007

# はじめに 本書について

本書は「ロングレンジCCDバーコードリーダ FBC-6870 シリーズ」に付属する英文取扱説明書 (User's Manual)から、主に使用する機能変更の設定用バーコードメニューを抜粋し、日本語に翻訳・ 編集したものです。

# あらかじめご承知いただきたい事項

本書の製本版は配布しておりません。設定用バーコードの読み取る場合は、本書をプリンターで印 刷してスキャナで読み取ってご使用下さい。

## 改訂履歴

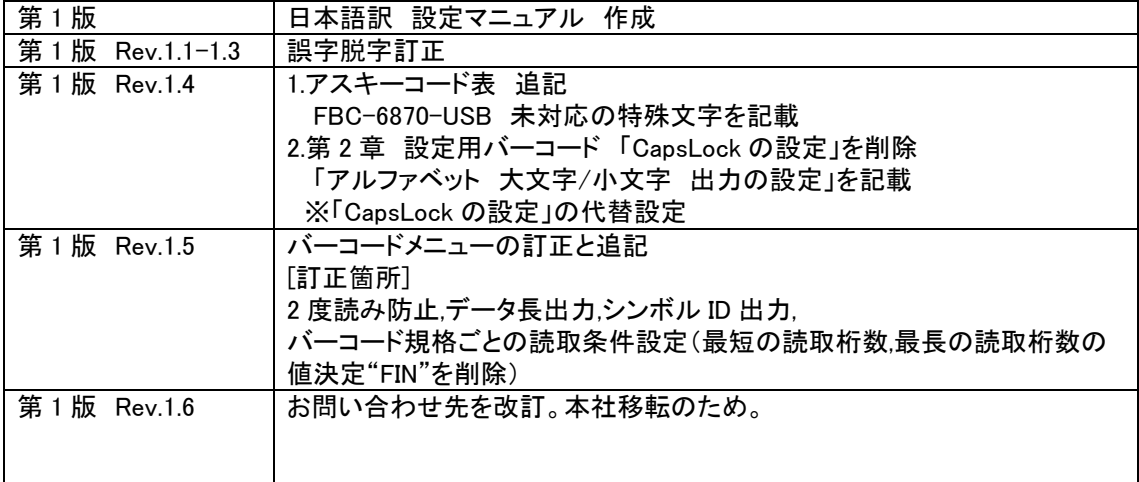

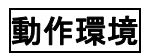

## 型式:FBC-6870-USB

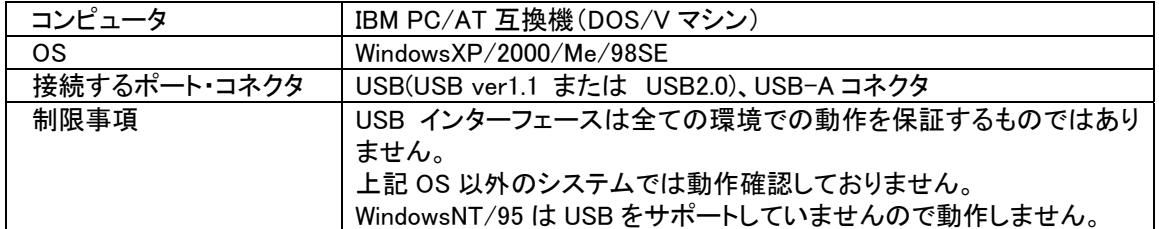

## 型式:FBC-6870-KB

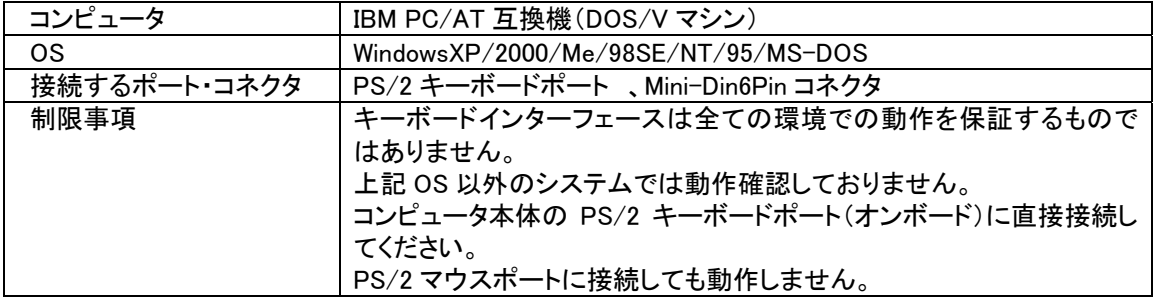

# 第 1 章 スキャナのセットアップ

#### 設置方法

# 概要

スキャナを操作するまでの流れは下記[表:セットアップの手順]に示す通りです。 詳しい内容についてはそれぞれの項目をご覧下さい。

#### [表:セットアップの手順]

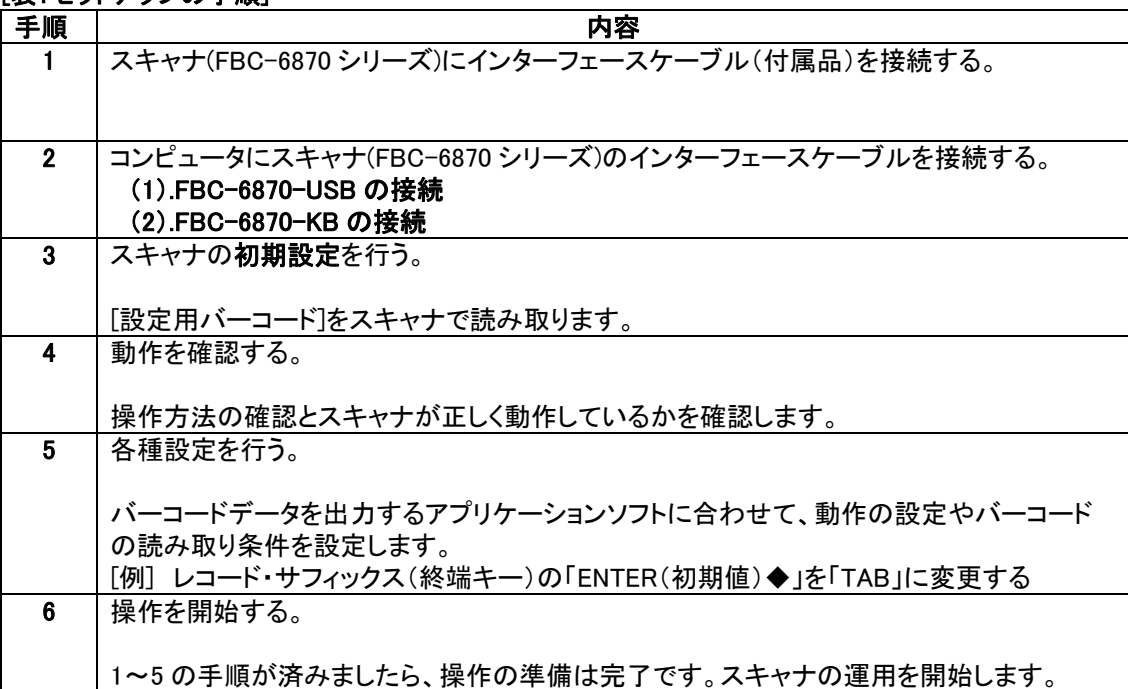

手順 1. スキャナ(FBC-6870 シリーズ)にインターフェースケーブルを接続する

#### 接続の方法

最初に、スキャナにインターフェースケーブル(付属品)を接続します。

スキャナ手持ち部の下側に、インターフェースケーブル接続用のコネクタがあります。 コネクタに、インターフェースケーブルのモジュラーコネクタ(RJ45 コネクタ)を接続します。 コネクタの方向に注意して、正しい方向で接続します。

[コネクタの方向]

コネクタの「ツメ(返し)」側をスキャナ本体の「小さな穴」がある方に向けて接続します。 「カチッ」と音が鳴るまで差し込んでください。

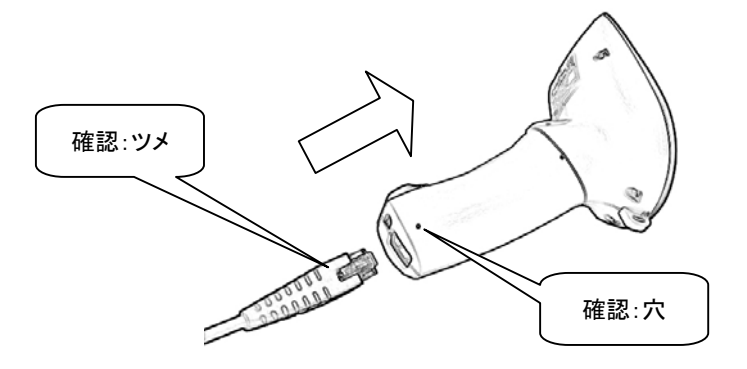

## 手順 2. コンピュータにスキャナ(FBC-6870 シリーズ)のインターフェースケーブルを接続する

#### (1).FBC-6870-USB の接続

#### 接続の概要

コンピュータの起動 ▽ FBC-6870-USB の接続 ▽ ドライバのインストール WindowsXP/2000/Me:OS が自動インストールします Windows98SE:マウスとキーボードを使用してインストールウィザードを操作します ▽ 接続の完了

## 接続の方法 および ドライバのインストール

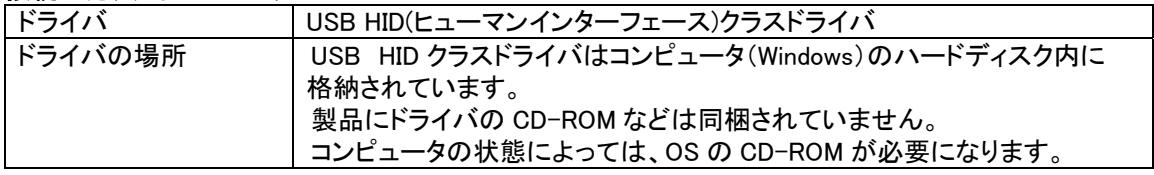

WindowsXP/2000/Me

(1) バーコードリーダの USB コネクタをコンピュータの USB ポートへ接続します(①)。 コンピュータ本体の USB ポートに直接接続してください。

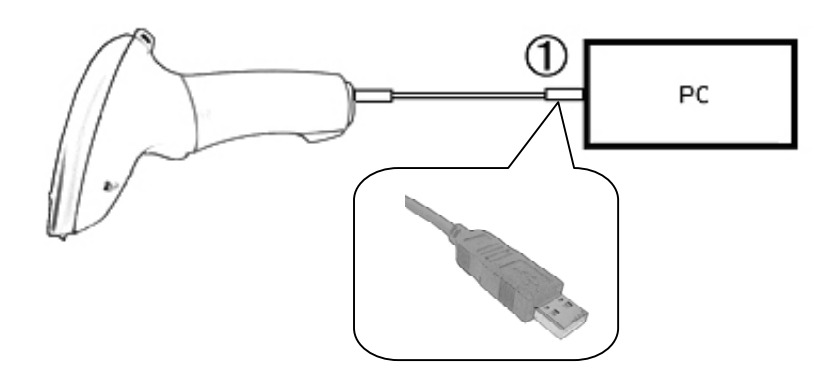

- (2) バーコードリーダに電源が入ります。 起動時のブザー(メロディ)が鳴ります。 起動時のブザーは鳴らさないように設定を変更できます。 設定の変更はドライバのインストールが完了してから行ってください。
- (3) Windows が自動的に USB ドライバのインストールを開始します。
- (4) コンピュータの画面に、「新しいハードウェアがインストールされ、使用準備ができました」と表 示されるまでお待ちください。表示されると、ドライバのインストールは完了です。

Windows98SE

- (1) バーコードリーダの USB コネクタをコンピュータの USB ポートへ接続します。 コンピュータ本体の USB コネクタに直接接続してください。
- (2) バーコードリーダに電源が入ります。 起動時のブザー(メロディ)が鳴ります。 起動時のブザーは鳴らさないように設定を変更できます。 設定の変更はドライバのインストールが完了してから行ってください。
- (3) コンピュータの画面に「ドライバの接続ウィザード」ダイアログ画面が開きます。 「このデバイス用の新しいドライバを探しています。しばらくお待ち下さい」 というメッセージが表示されたら「次へ」をクリックします。
- (4) 「検索方法を指定して下さい」と表示されたら 「使用中のデバイスに最適なドライバを検索する(推奨)」をチェックし、「次へ」をクリックしま す。
- (5) ドライバの検索先指定ダイアログが表示されます。 「検索場所の指定」をチェックし、白い枠内に半角で「C:¥WINDOWS¥INF」と入力します。 入力したら「次へ」をクリックします。
- (6) 「USB ヒューマンインターフェースデバイス」「このデバイスに最適なドライバをインストール準 備ができました」と表示されたら「次へ」をクリックします。
- (7) 「新しいハードウェアデバイスに必要なソフトウェアがインストールされました」と表示されたら 「完了」をクリックします。 ドライバのインストールが完了します。
- 備考 パソコンの環境によっては、OS(Windows98SE)の CD-ROM を求めるメッセージが 表示されることがあります。あらかじめ OS の CD-ROM をご用意ください。

#### 接続とドライバをインストールした後の確認

- (1) バーコードリーダー側面ののトリガースイッチを押して、読み取り窓から赤い走査ライン (赤色 LED)が投光されることを確認してください。
- (2) Windows がバーコードリーダーを認識していることを確認します。 Windows のタスクバー-「スタート]-([設定])-「コントロールパネル]-「システム]-[ハードウェア]-[デバイスマネージャ]を開きます。
- (3) 「ヒューマンインターフェースデバイス-USB ヒューマンインターフェースデバイス」が 表示されていることを確認します。
- 備考 CM-880-USB 以外に、USB キーボードや USB マウスを接続していると、複数の USB ヒューマンインターフェース デバイスが表示されます。

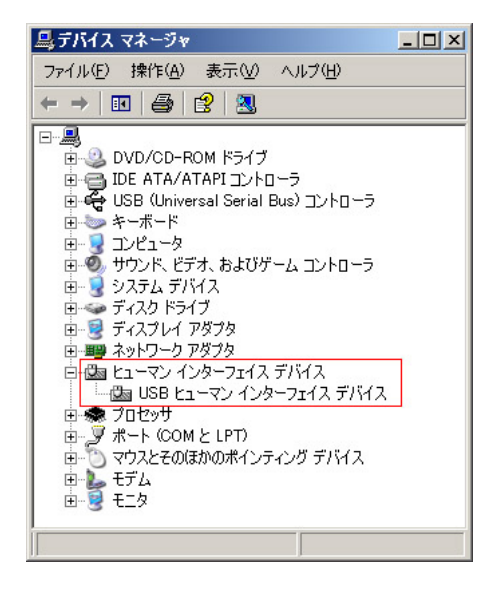

## (2). FBC-68700-KB の接続

#### 接続の概要

コンピュータの電源を切る ▽ FBC-6870-KB の接続 ▽ パソコンの電源を入れる(ドライバは不要) ▽ 接続の完了

#### 接続の方法

- (1) コンピュータの電源を切ります。
- (2) コンピュータからキーボードのコネクタ(紫色のコネクタ)を抜き取ります。
- (3) キーボードインターフェースケーブル(付属品)の<mark>オスコネクタ</mark>を、コンピュータ本体のキーボー ドコネクタに接続します(①)。
- (4) キーボードインターフェースケーブルのメスコネクタを、キーボードと接続します(2)。

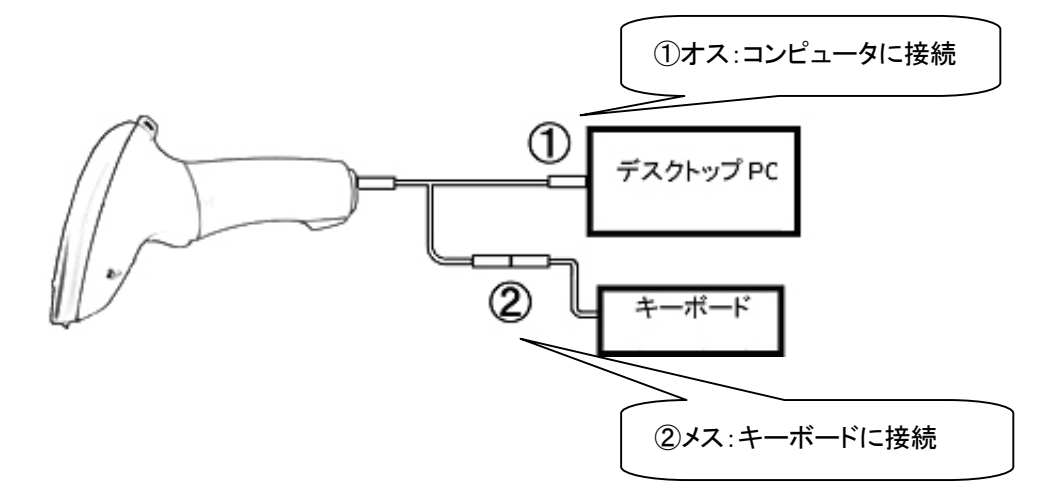

- (5) パソコンの電源を入れます。
- (6) バーコードリーダに電源が入ります。 起動時のブザーが鳴ります。 起動時のブザーは鳴らさないように設定を変更できます。

## 接続をした後の確認

- (1) バーコードリーダー側面ののトリガースイッチを押して、読み取り窓から赤い走査ライン(赤色 LED)が投光されることを確認してください。
- (2) コンピュータのキーボードを操作し、キー入力を行えるかどうかを確認してください。

## 手順 3. スキャナの初期設定を行う

FBC-6870 シリーズ(スキャナ)をコンピュータに接続し、電源が入ったら最初に「接続環境」の設定を 実行してください。スキャナで順番に「設定用バーコード」をスキャンすると、スキャナの機能が最も基本 的な機能に変更され、すぐに操作を開始できます。

設定はスキャナの不揮発性メモリに保存され、電源を切った後も保存されています。 その他の各設定は、必要に応じて設定を変更してください。

#### [接続環境の設定]

初期値 順番 | 内容 設定用バーコード 1 | インターフェースの設定 | | | | | | | | | | | | 製品に合わせてどちらかを選択します USB キーボードインターフェース USB "USB Keyboard Interface Quick Set Command" [対象製品] FBC-6870-USB(USB インターフェース) PS/2 キーボードインターフェース ◆ **TEIEN IN TEILEN TIL** KB "PC/AT, Keyboard Wedge Quick Set Command" [対象製品] FBC-6870-KB(キーボードインターフェース) 2 設定開始"PROGRAM" 3 | キーボードレイアウト"Keyboard Layout" 4 | 値 | インコン | 値 | イルタイム | 値 | イルタイム | 値 | する | 1,6 の順で読み取ります 日本語キーボード(値:16)に設定します。 1 初期値:00 ◆ (USA キーボード) 6 5 設定終了"END" 

### [初期化]

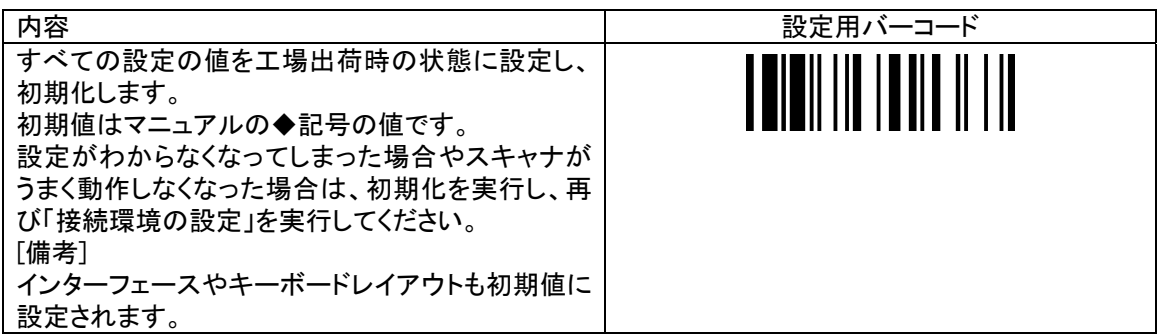

スキャナをコンピュータに接続した後は、下記の手順でスキャナの動作を確認します。

- (1) Windows の画面上にあるタスクバーから[スタート]-[(すべての)プログラム] [アクセサリ]-[メモ帳]を開きます
- (2) スキャナでバーコードを読み取ります。[メモ帳]にバーコードデータが出力・表示されます。

#### [バーコードの読み取り方(スキャナの操作)]

- (1) スキャナのトリガースイッチ(黄色部)を押します。
- (2) 赤色光をバーコードに投光します。 バーコードの左右から赤色光がはみでるように投光します(例図を参照)。
- (3) バーコードを読み取ると、読み取り確認ブザーが鳴り、データがコンピュータに出力されます。

[例図 1]

バーコード規格:Code39

\*(アスタリスク)は Code39 のスタート・ストップキャラクタです。初期状態の設定では出力しません。

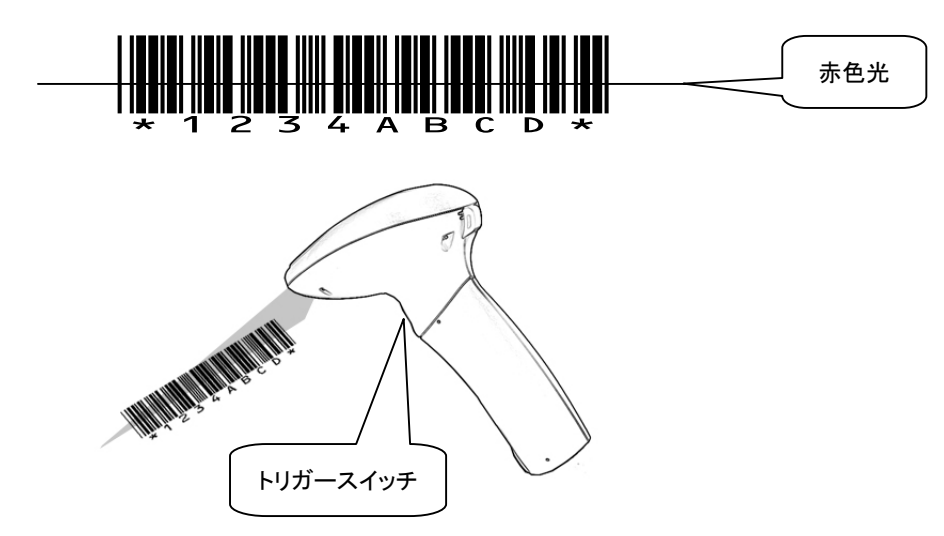

ご使用のアプリケーションソフトの仕様に合わせ、スキャナの出力、バーコード読み取り条件の設定 を行います。

#### 設定の概要

スキャナで「設定用バーコード」をスキャンすると、スキャナの機能が変更されます。 設定はスキャナの不揮発性メモリに保存され、電源を切った後も保存されています。 設定用バーコードは本書[設定用バーコードメニュー]の項目に記載されています。 必要な項目を印刷してご使用下さい。

#### 設定の手順

設定用バーコードをスキャンする順番は、下記[表:設定の手順]に示す通りです。

## [表:設定の手順]

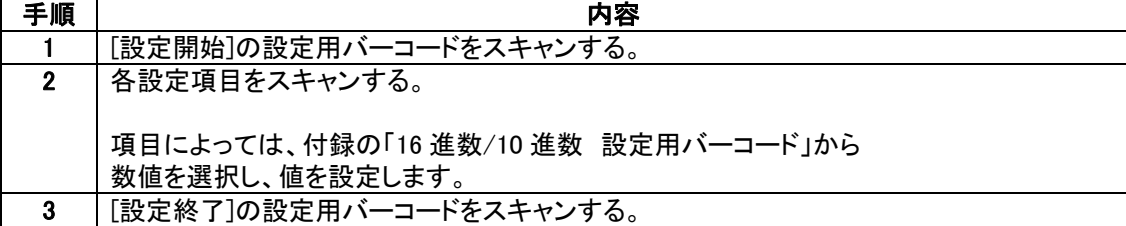

#### 設定の例

(1) バーコードデータを出力した後に、TAB を出力する。

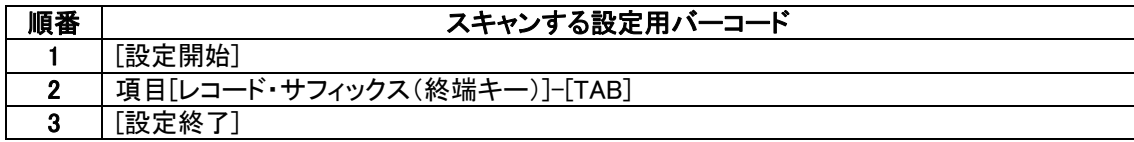

(2) Code39 の「最短の読取桁数」を 2 桁に設定する。

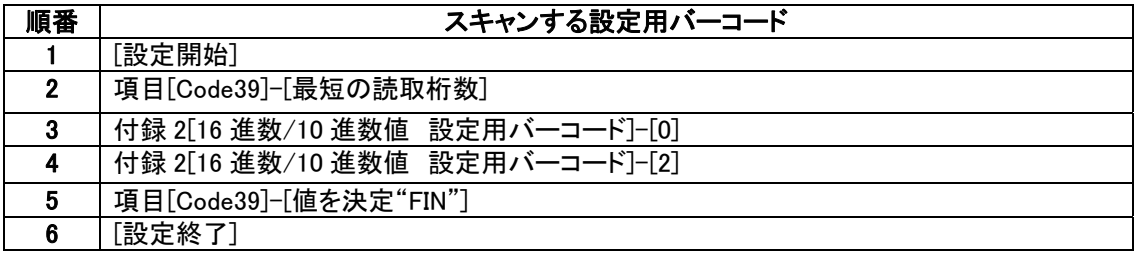

## 手順 6. 操作を開始する

手順1~5 が完了した後は、実際にバーコードデータを入力するアプリケーションソフトを起動し、運用 を開始します。

第2章 設定用バーコード

## 1. [接続環境の設定]

◆記号は初期値です。

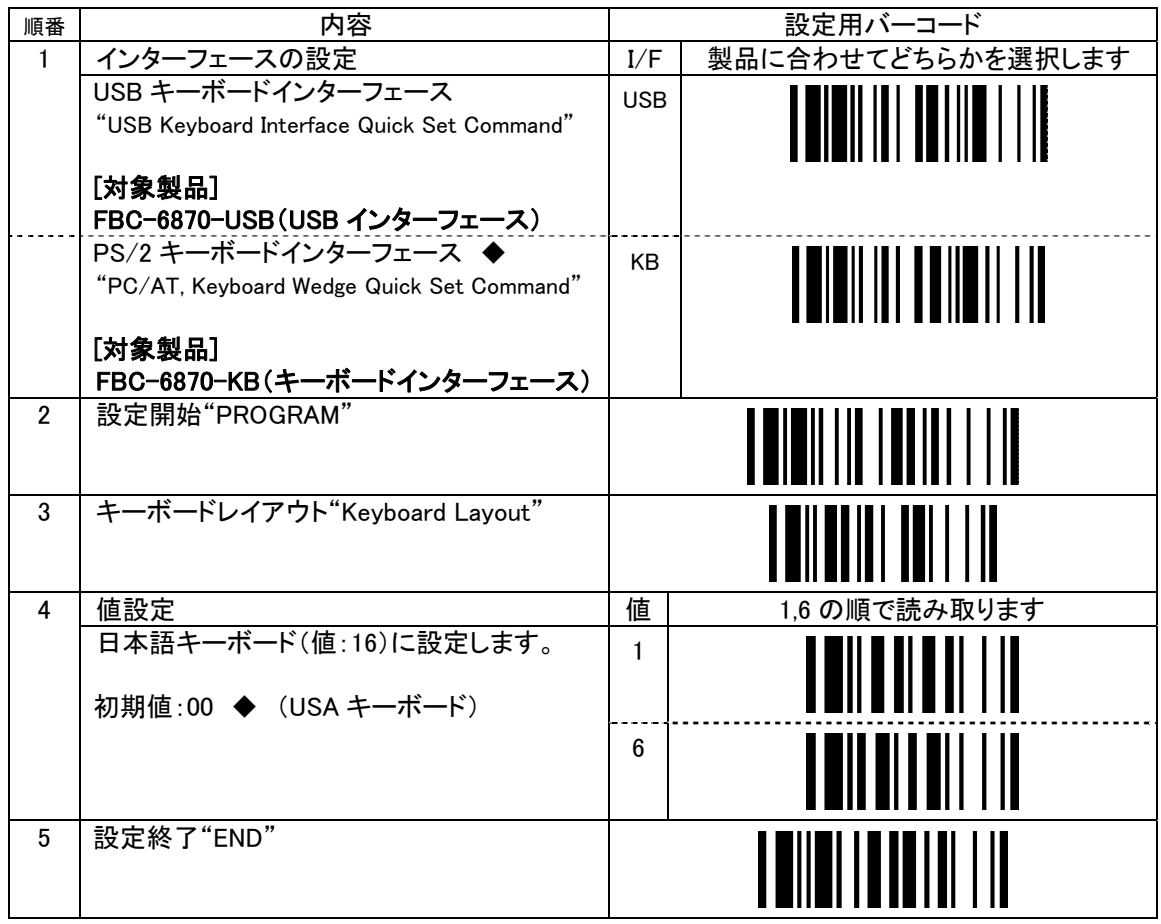

## 2. [初期化]

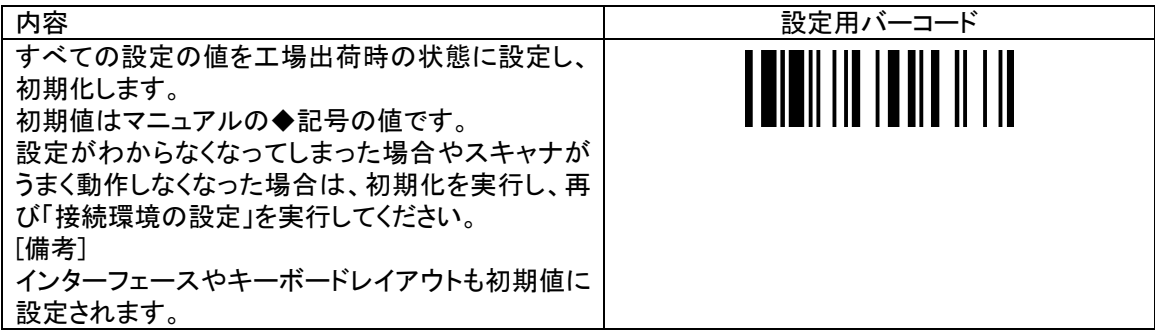

## 3. [動作の設定]

アルファベット大文字/小文字 出力の設定 "Upper/Lower Case"

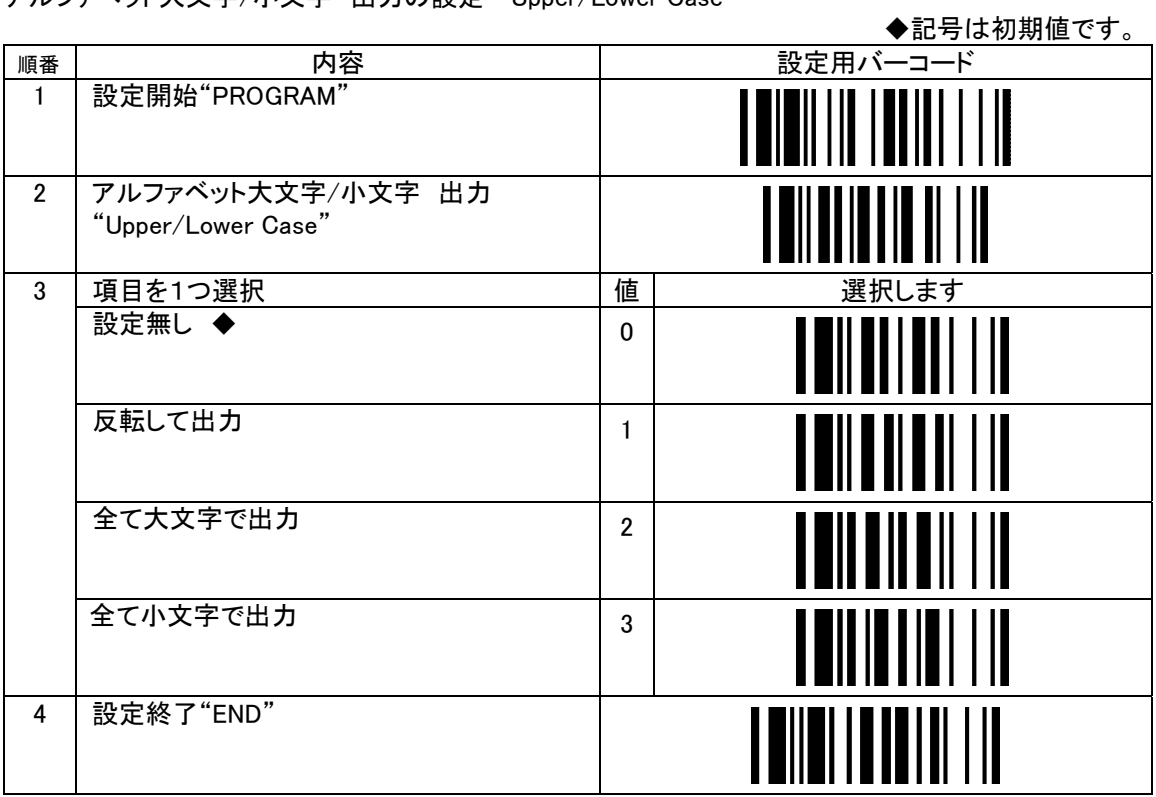

「大文字/小文字」は、コンピュータのキーボードが小文字入力の状態を基準として表示しています。

オペレーションモード(スイッチと赤色 LED の設定) "Operation Mode"

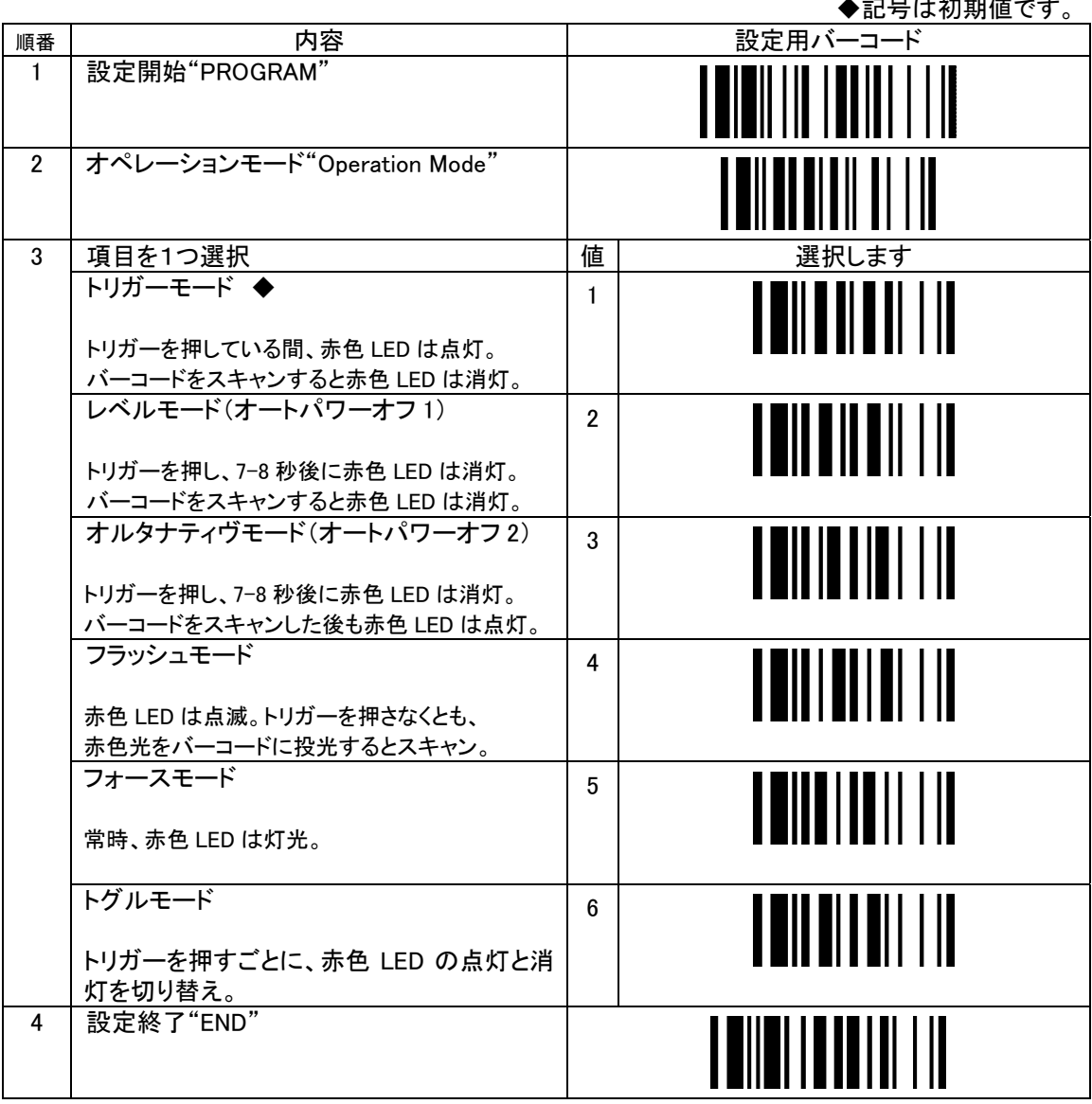

ブザーの設定 "Buzzer Tone Adjust"

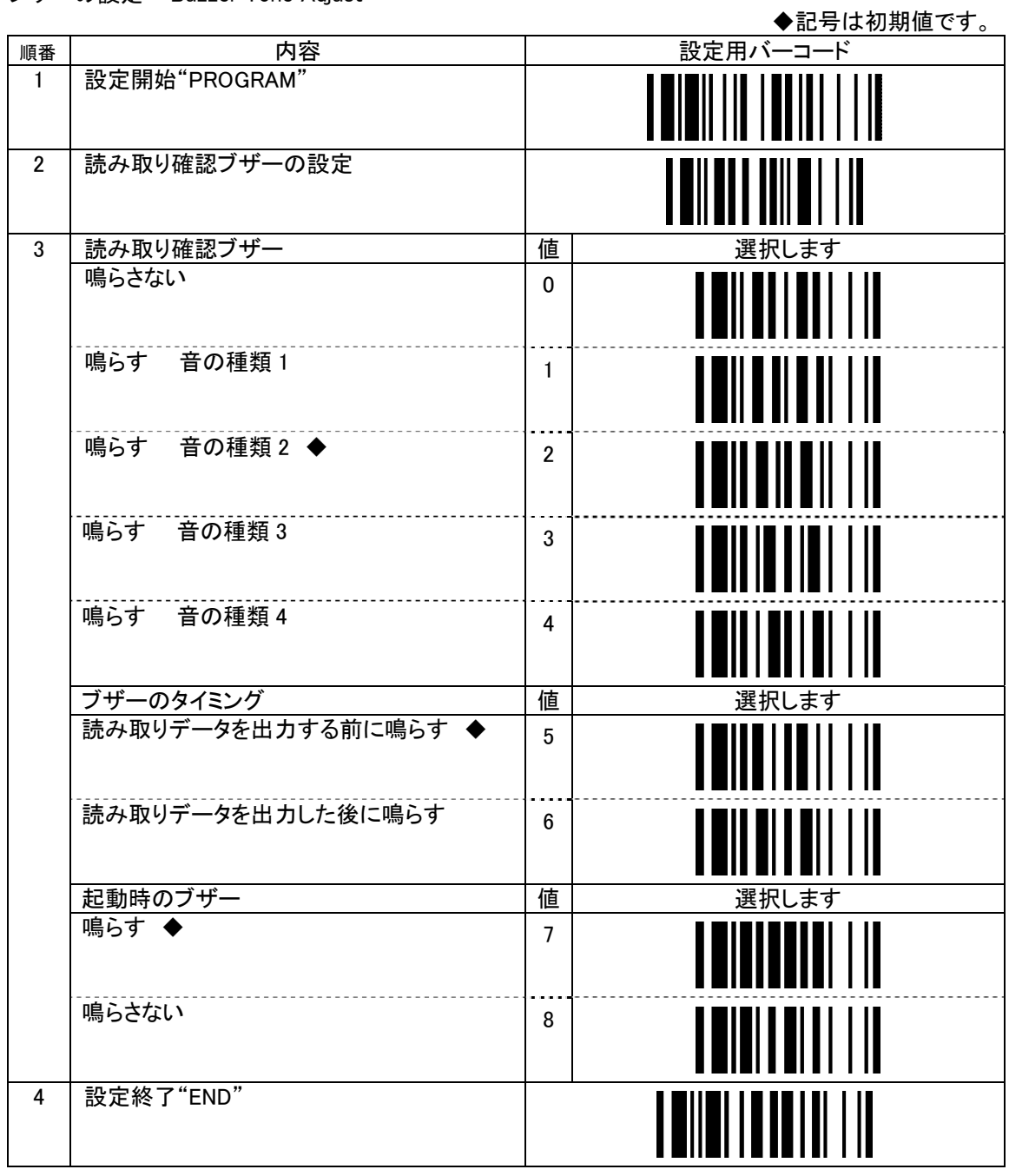

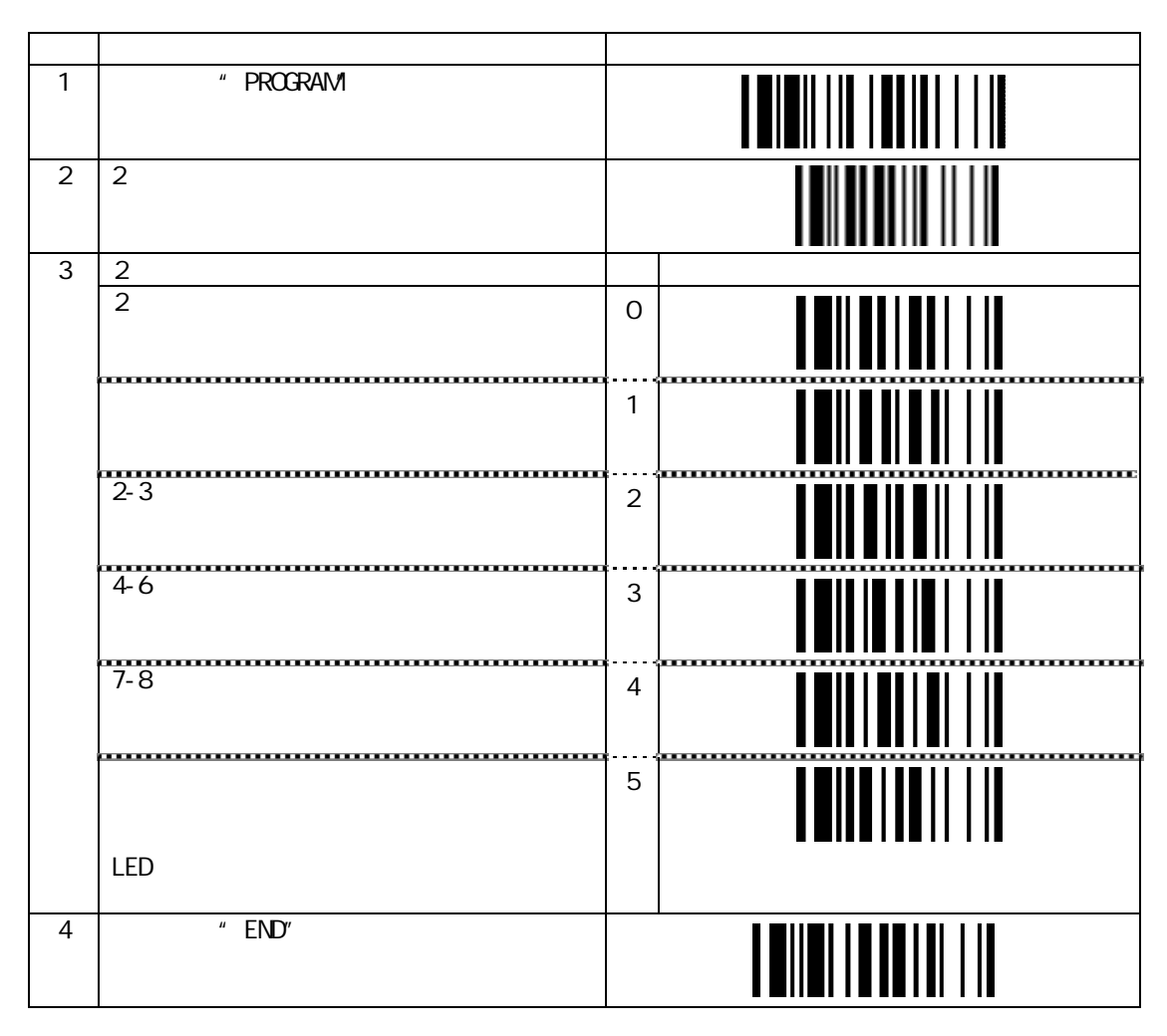

 $\mathcal{N}_\mathcal{A}$ 

### 一致回数 "Redundancy"

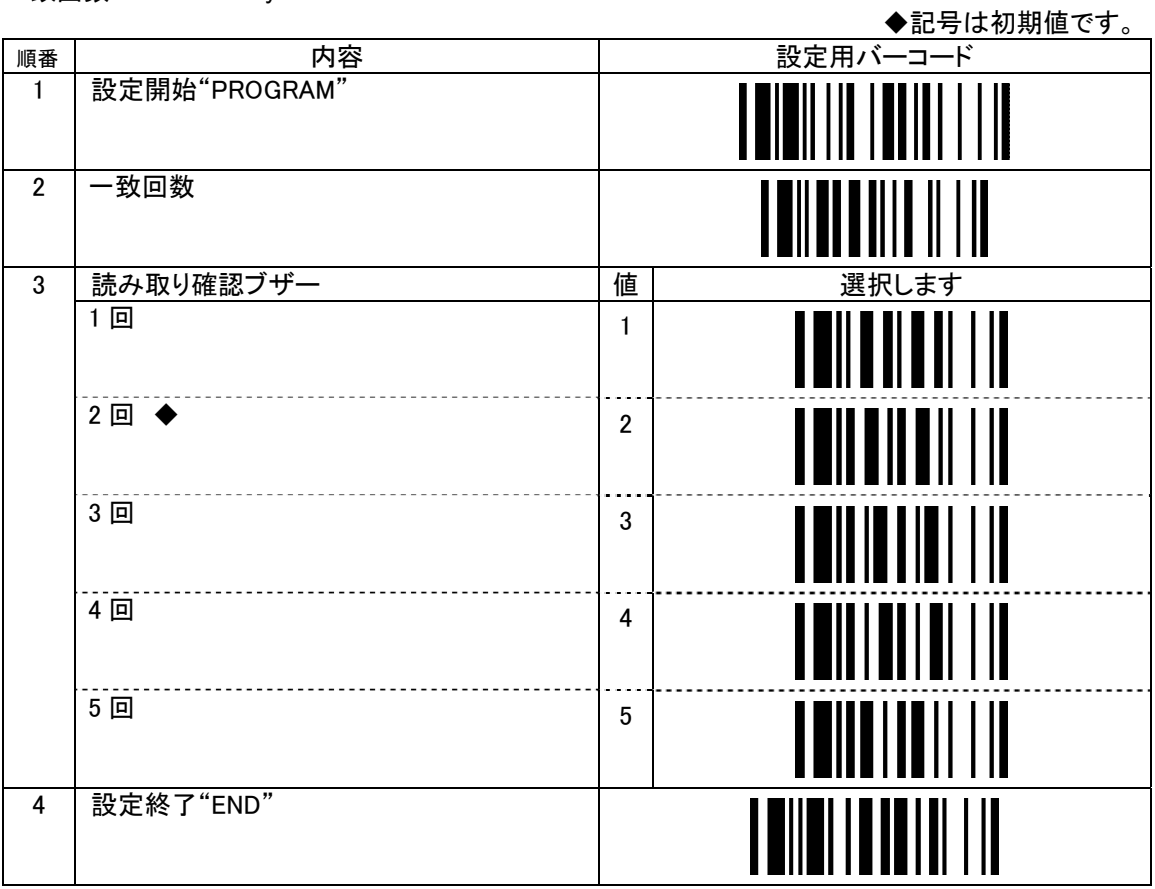

スキャナ内部の処理回数です。

回数を多くすると出力データの信頼性は向上しますが、品質の低いバーコードの読み取り率は低下し ます。

FBC-6870 はバーコードを 1 秒間に 300 回走査しています。トリガーを 1 回押したつもりでも、スキャナ は何度も読み取り走査を実行しています。

そのうち、設定した回数分の一致したデータがあるとデータを出力します。

## 4. [出力データの編集]

FBC-870 シリーズはスキャンしたバーコードデータの前後に様々な付加データを出力することができま す。これらの付加データは設定によって変更できます。 初期状態では、「レコードサフィックス(終端キー)」の「ENTER」のみが出力されるように設定されていま す。

#### データを出力する順番

プリアンブル(前置文字)、ポスタンブル(後置文字)、シンボル ID、データ長、レコードサフィックスの出 力順を下記の「データ出力順の表」に示します。

データ出力順の表 (左側が先頭)

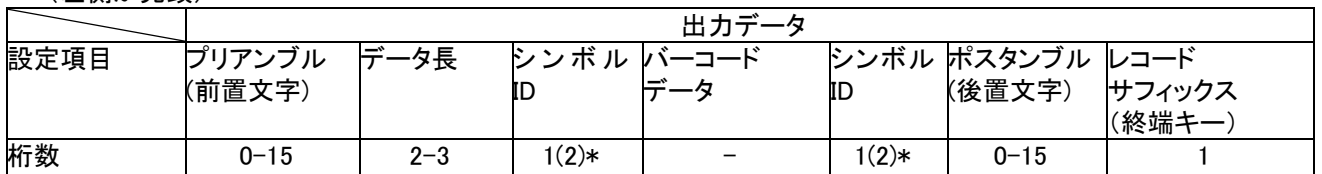

\*コード識別子

出力する位置はバーコードデータの前か後、または両方です。 UPC-E と EAN-8 のコード識別子については、設定できる桁数は 2 桁です プリアンブル(前置文字)を設定する "Preamble"

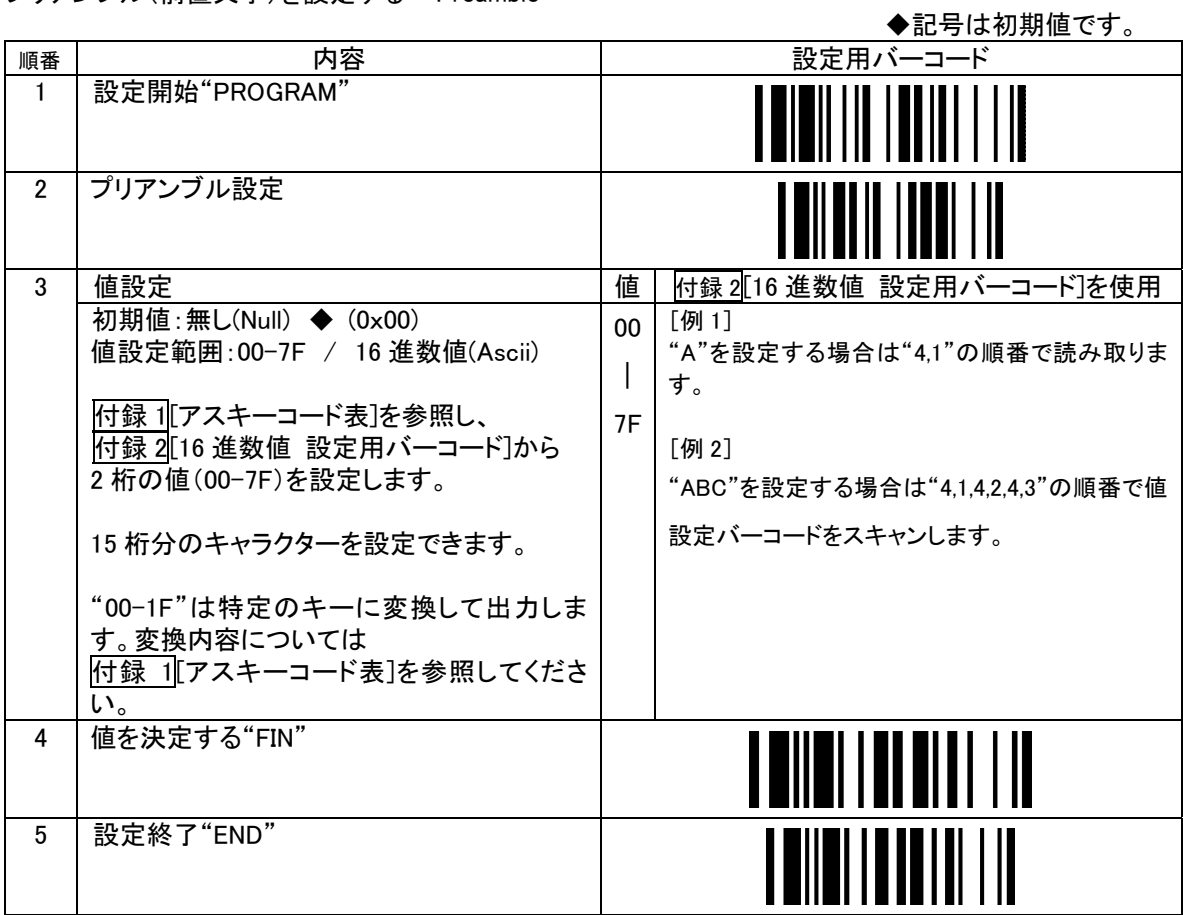

プリアンブル(前置文字)を消去する

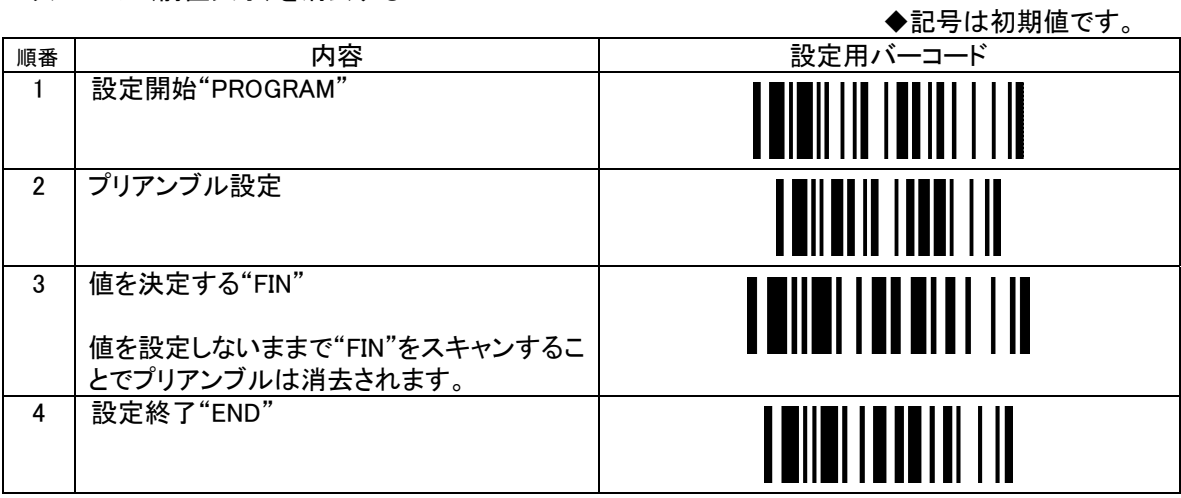

ポスタンブル(後置文字)を設定する "Postamble"

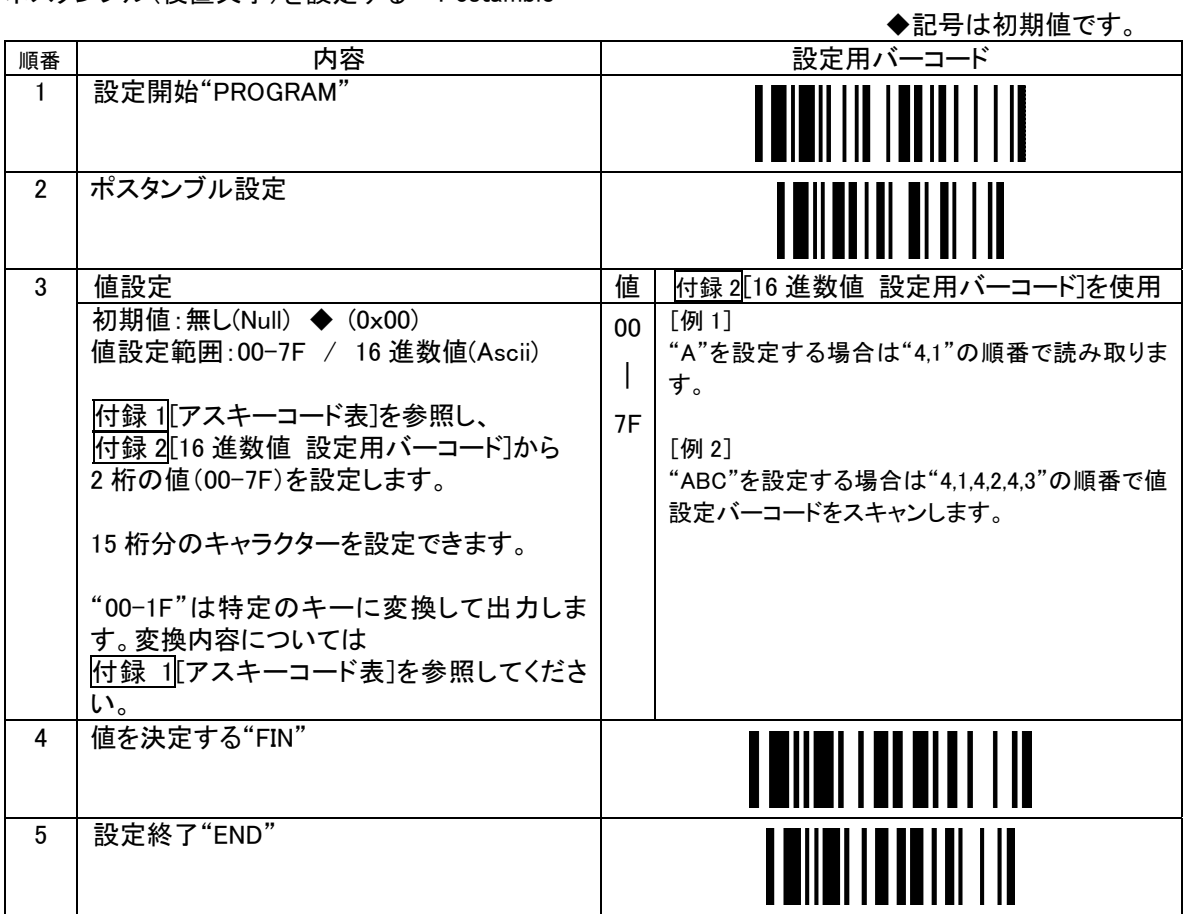

ポスタンブル(後置文字)を消去する

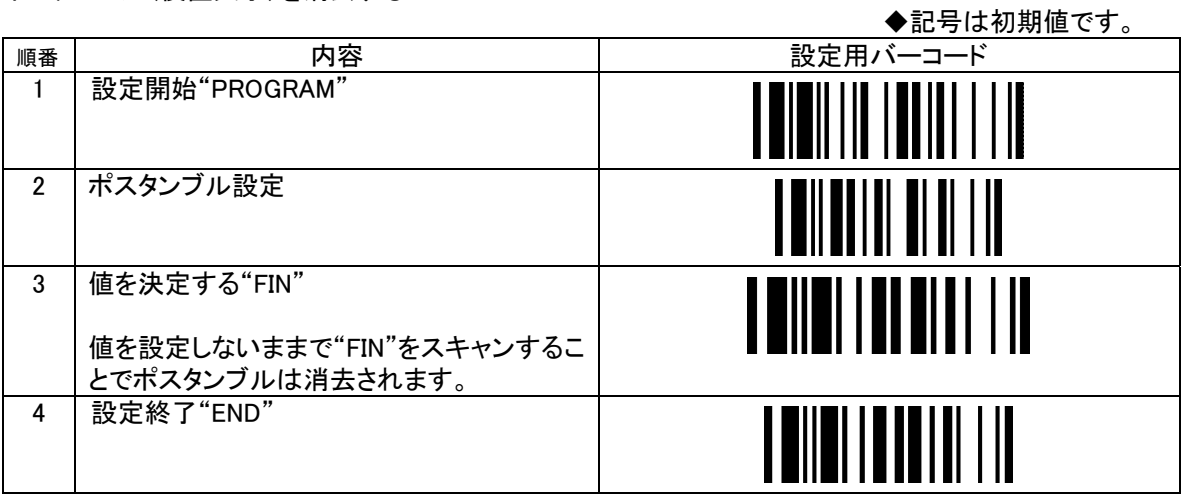

## データ長出力 "Data Length Transmission"

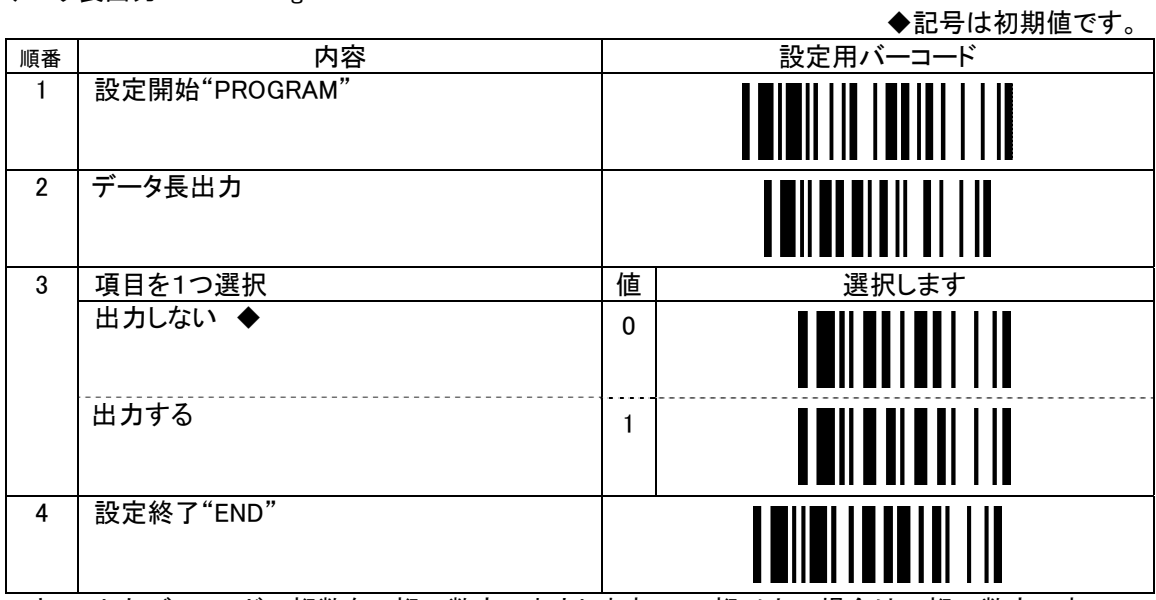

スキャンしたバーコードの桁数を 2 桁の数字で出力します。100 桁以上の場合は 3 桁の数字です。

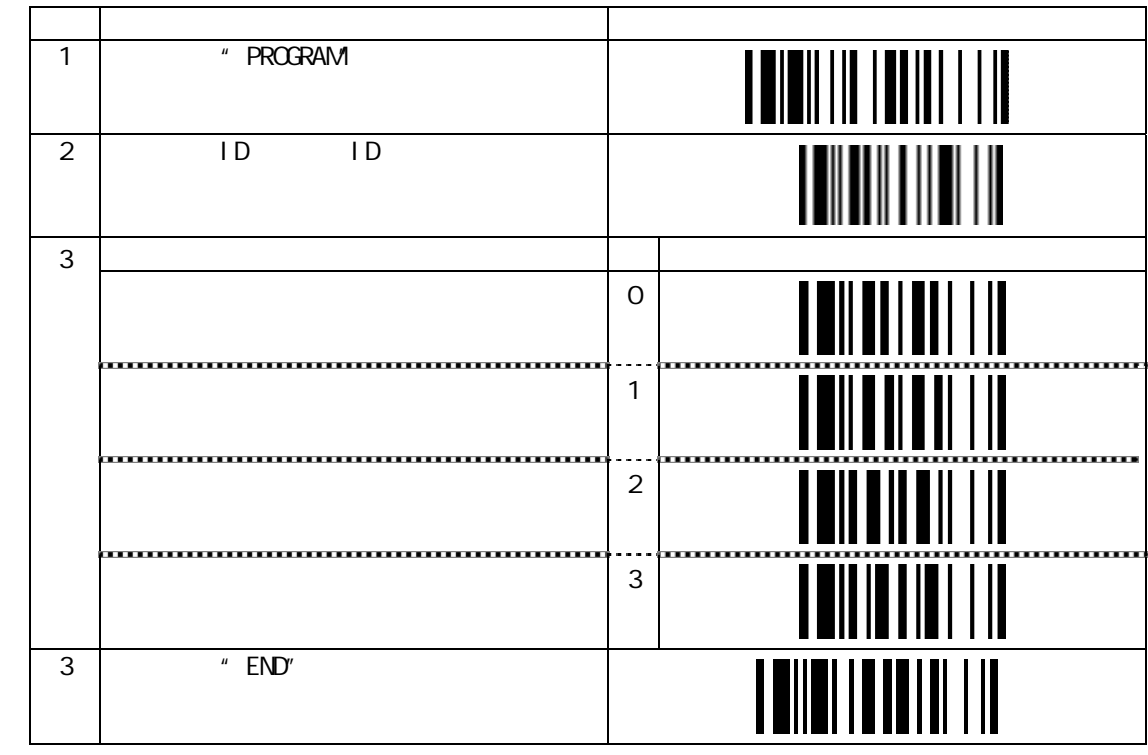

# ID ID "Symbology ID Transmission"

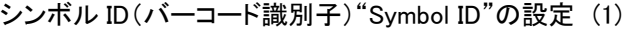

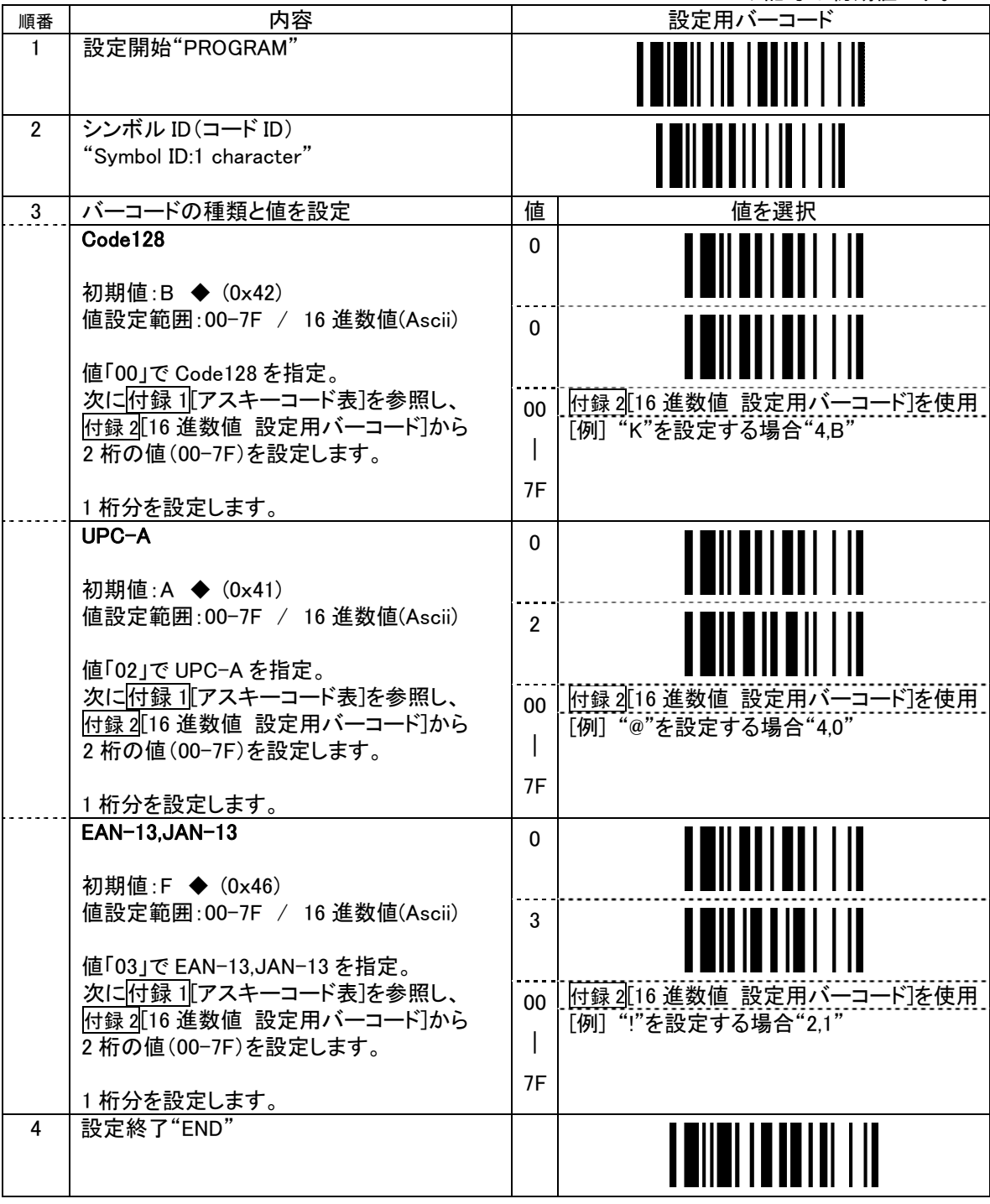

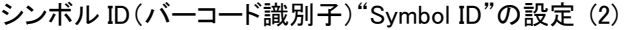

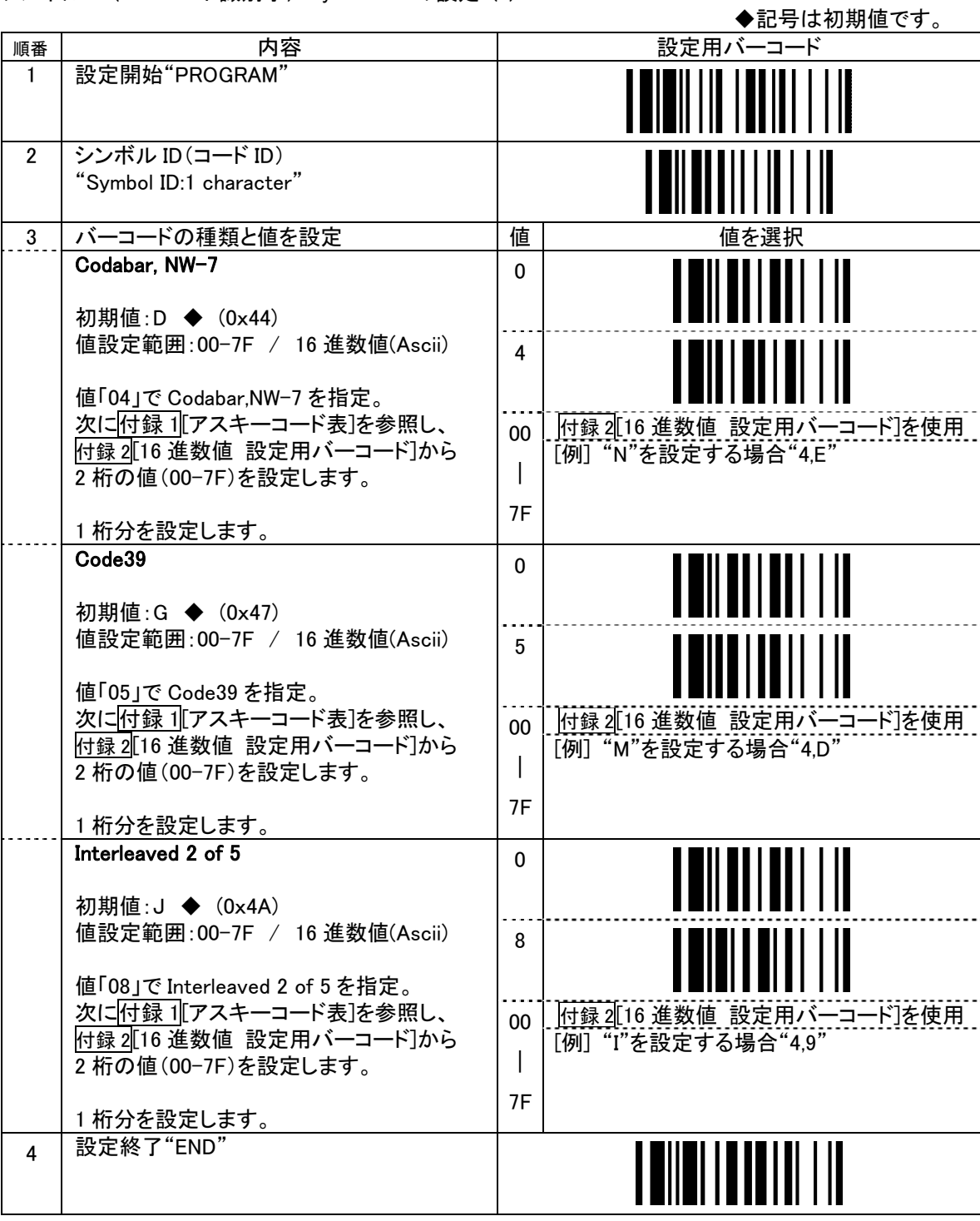

シンボル ID(バーコード識別子)"Symbol ID"の設定 (3)

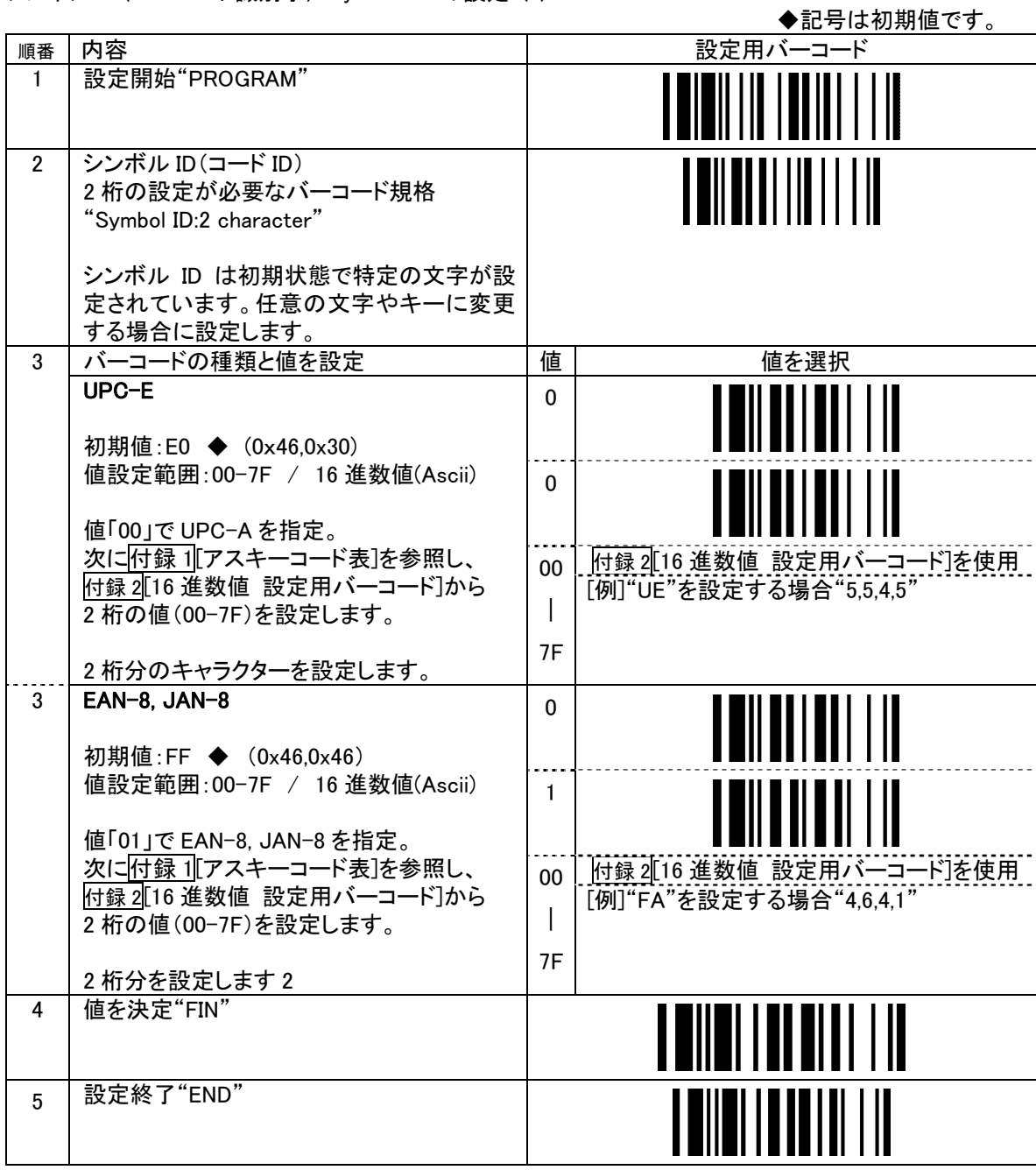

レコードサフィックス(終端キー)の設定"Record Suffix"

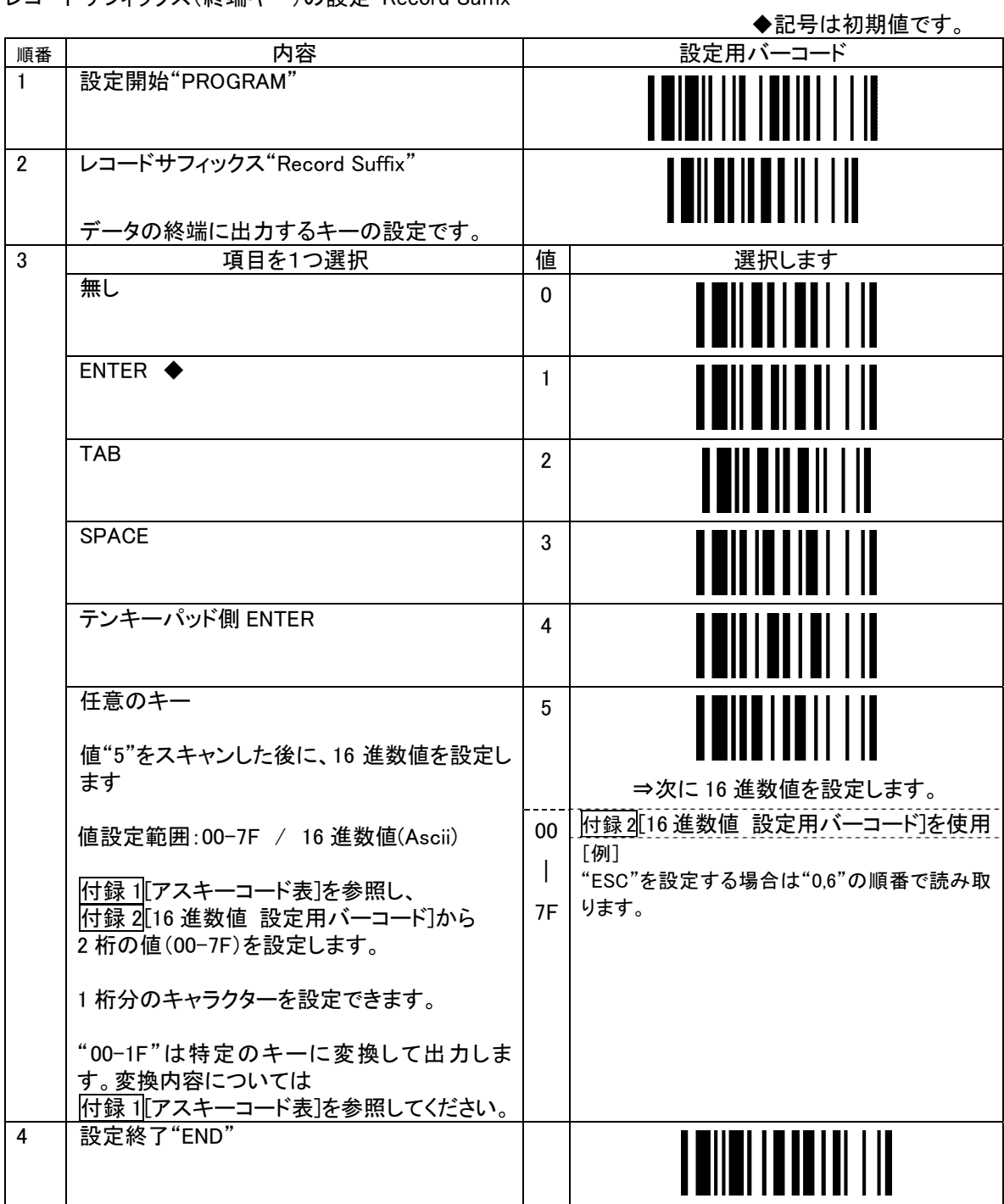

## 5. [バーコードの読み取り条件]

読み取りバーコードの選択

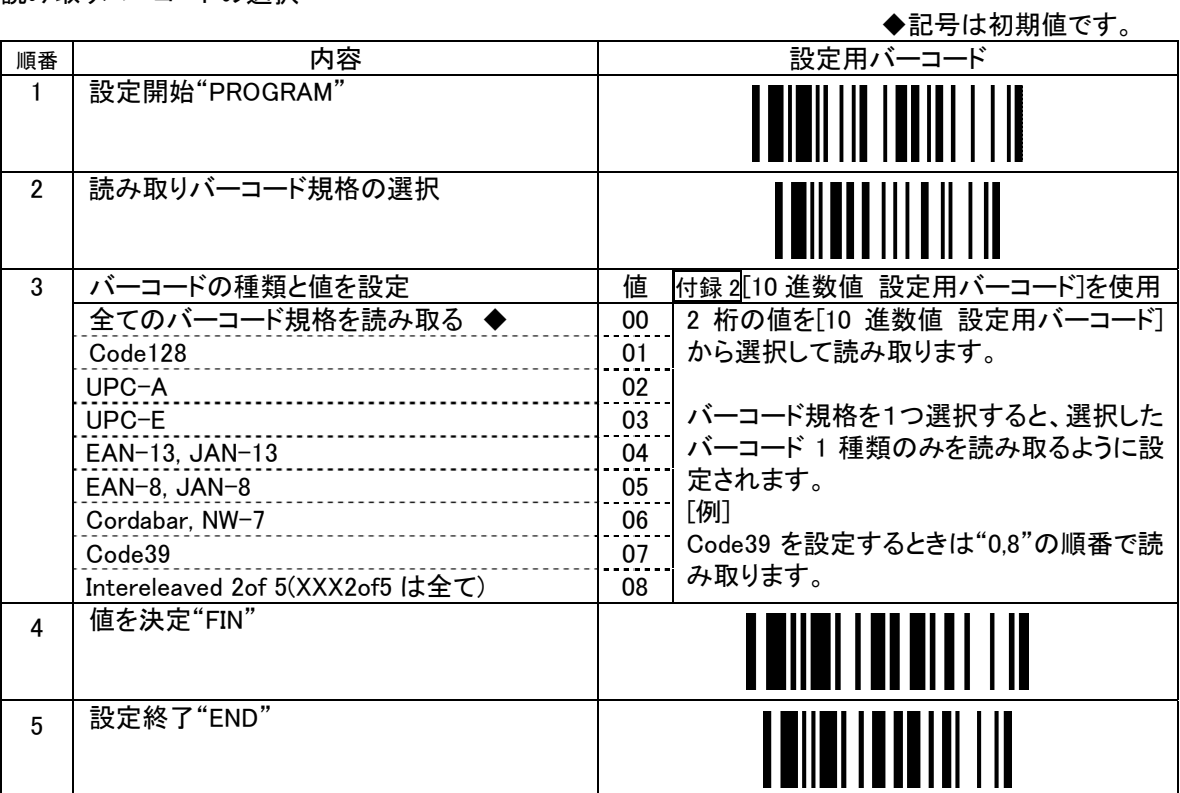

[例]

EAN-13,JAN-13 と Code39 の 2 種類のバーコード規格を読み取る場合

設定開始⇒読み取りバーコード規格の選択⇒アスキーコード表"0,4,0,7"(4 つ)⇒値を設定"FIN"

⇒設定終了"END"

バーコード規格ごとの読み取り条件設定

Code39 (1)

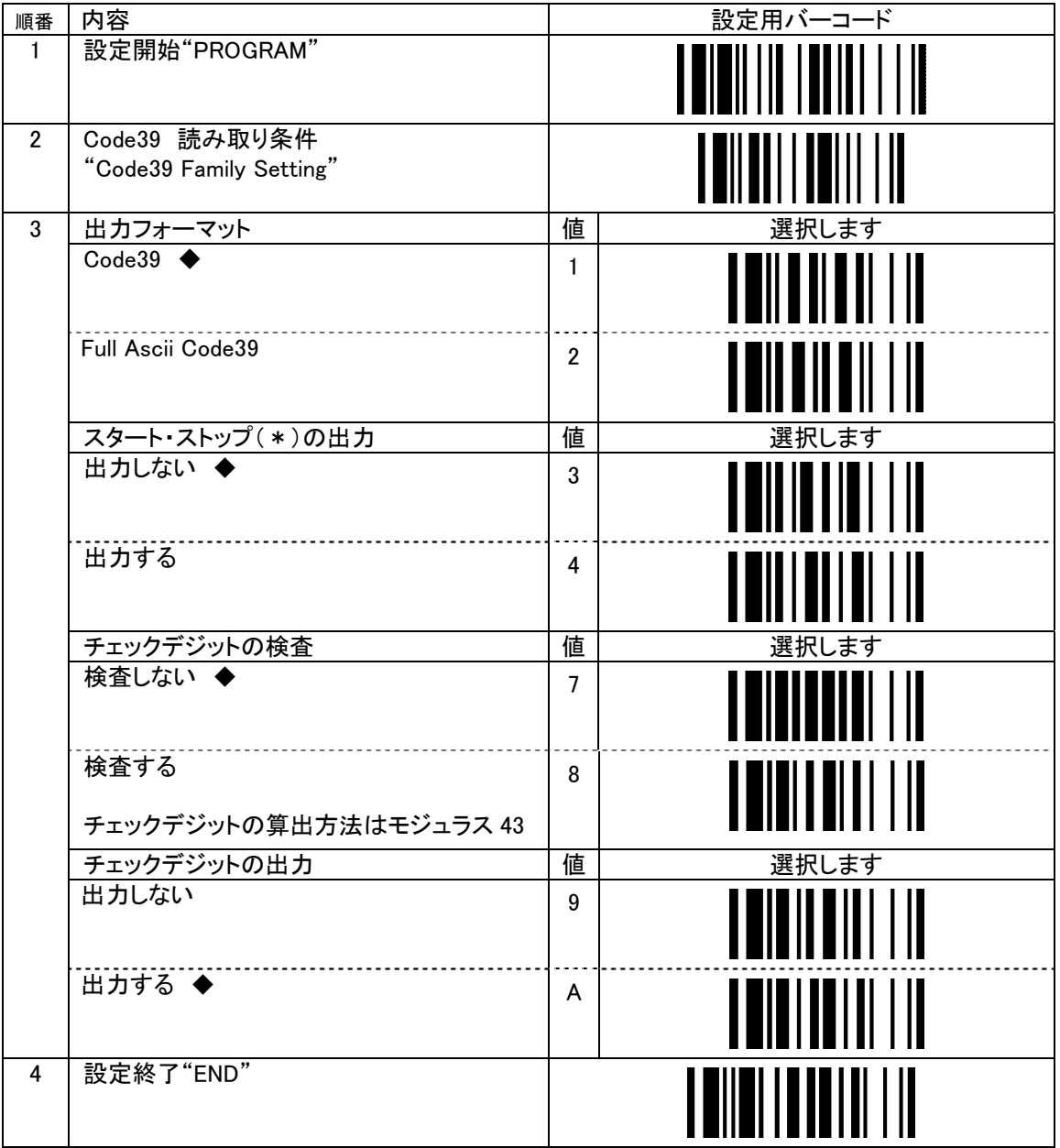

Code39 (2)

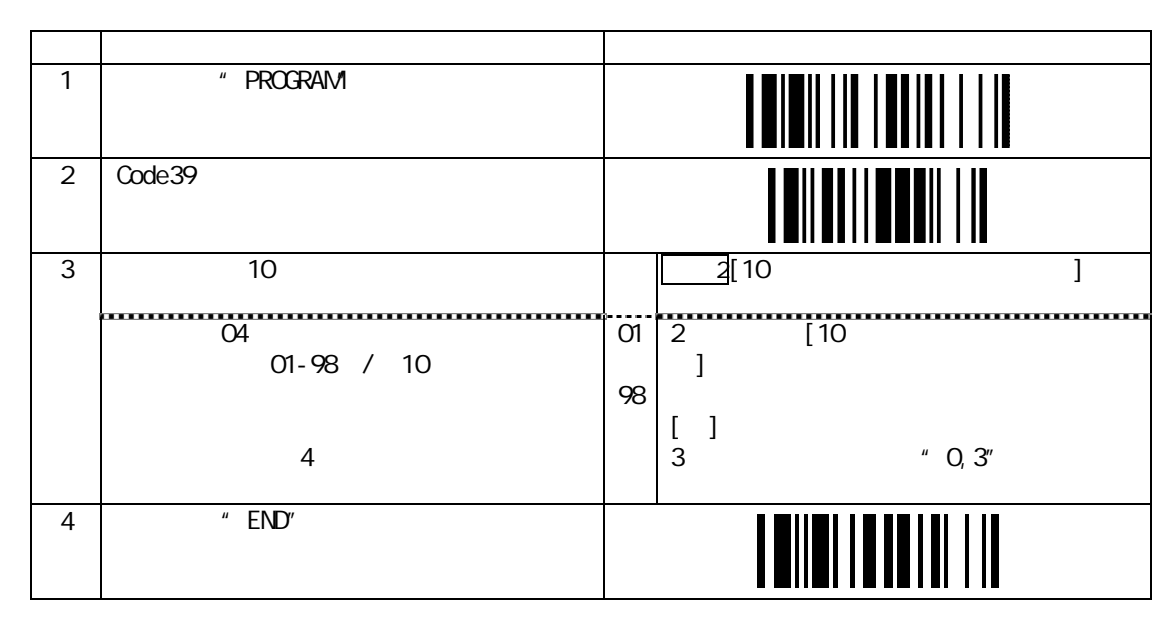

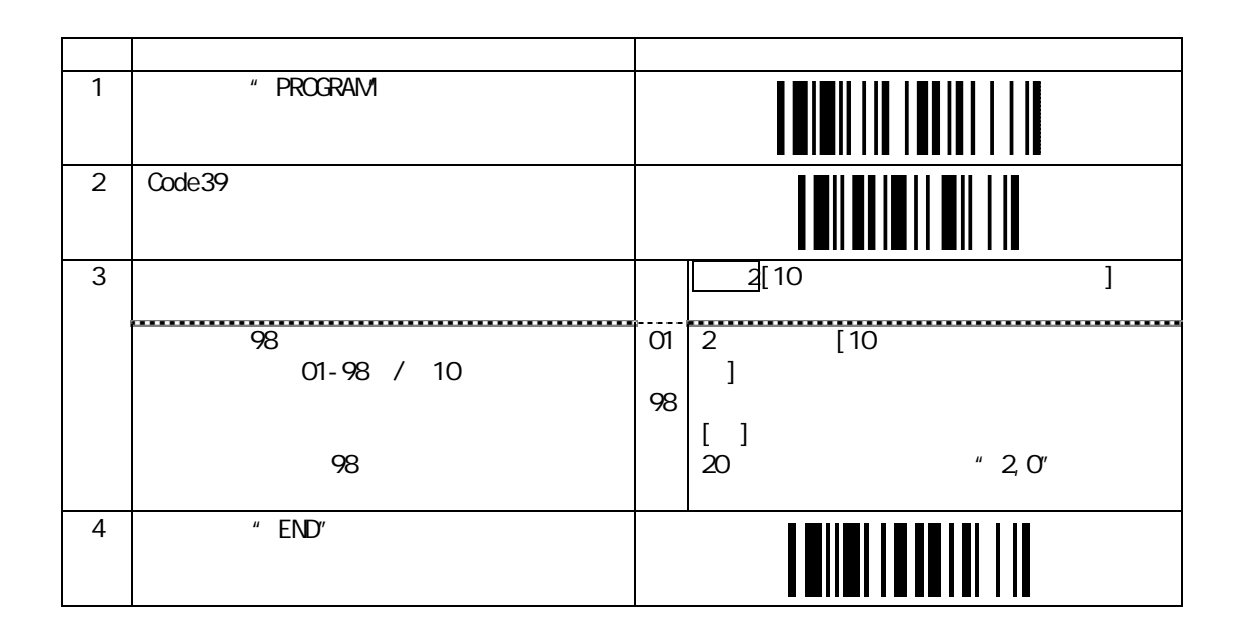

Codabar,NW-7 (1)

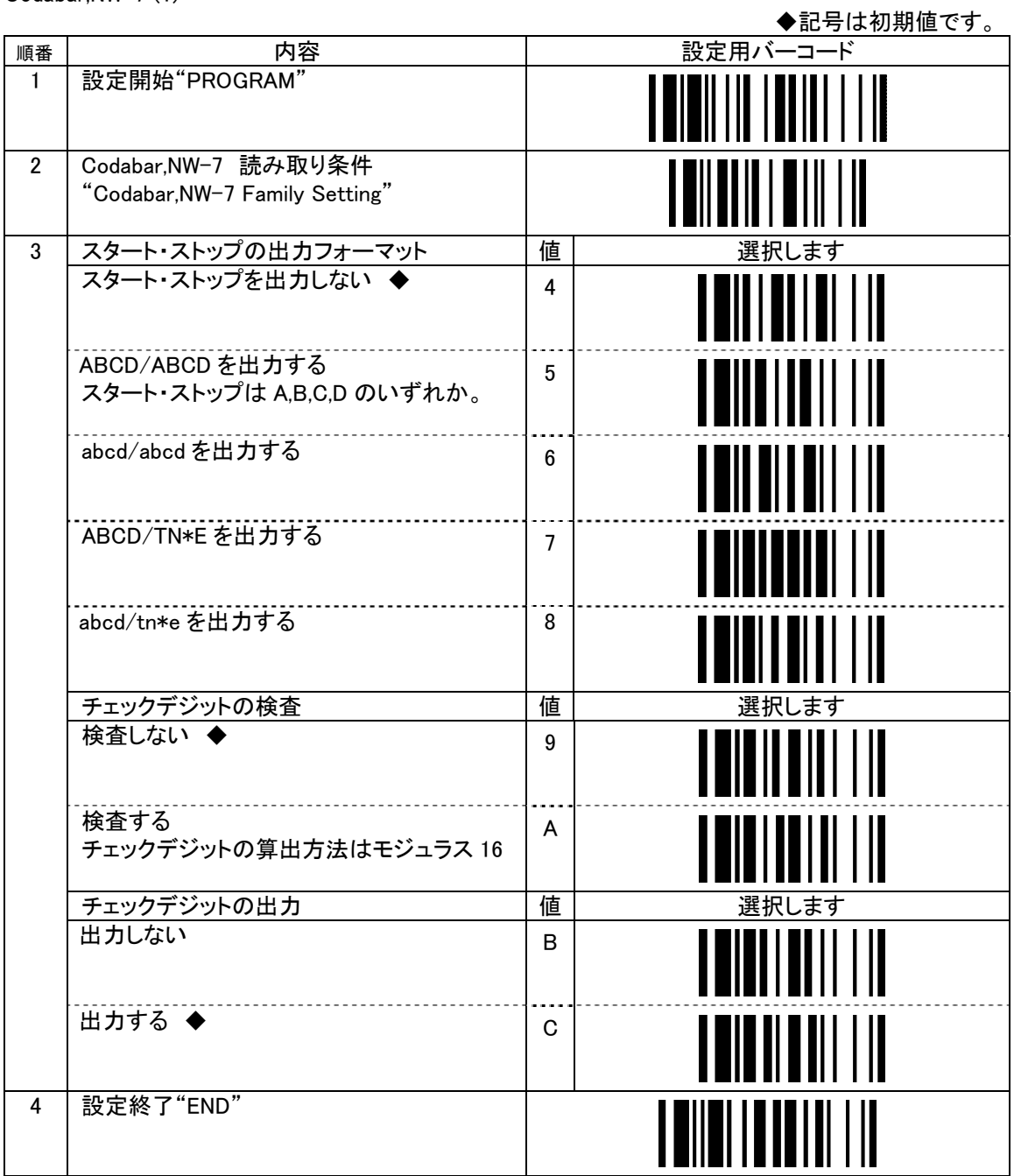

#### Codabar, NW7 (2)

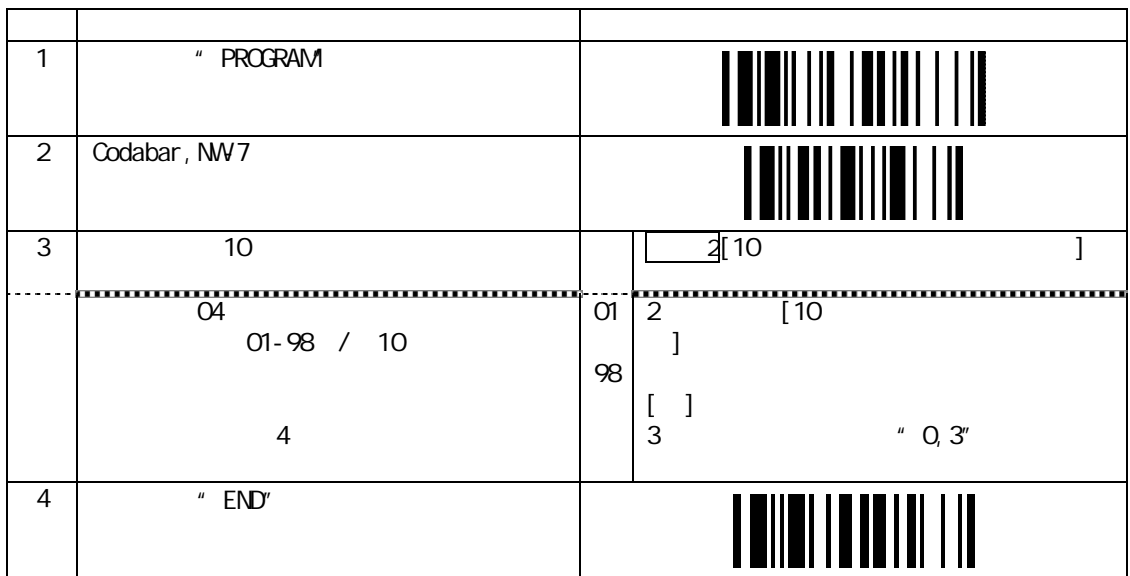

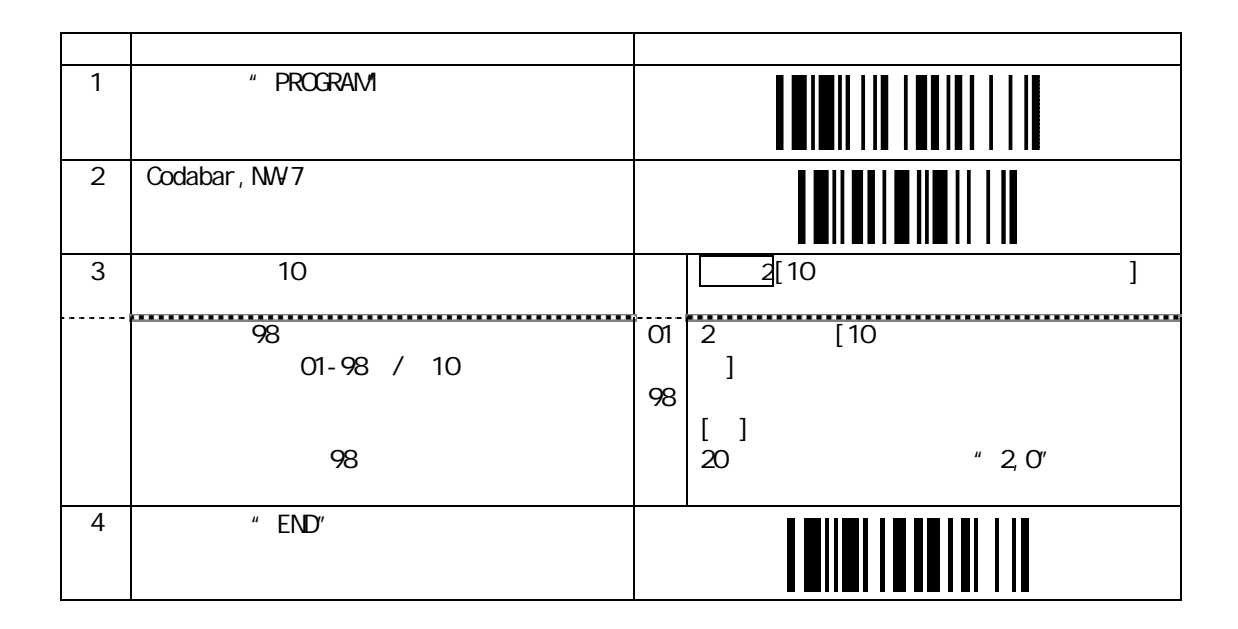

UPC-A ,UPC-E(1)

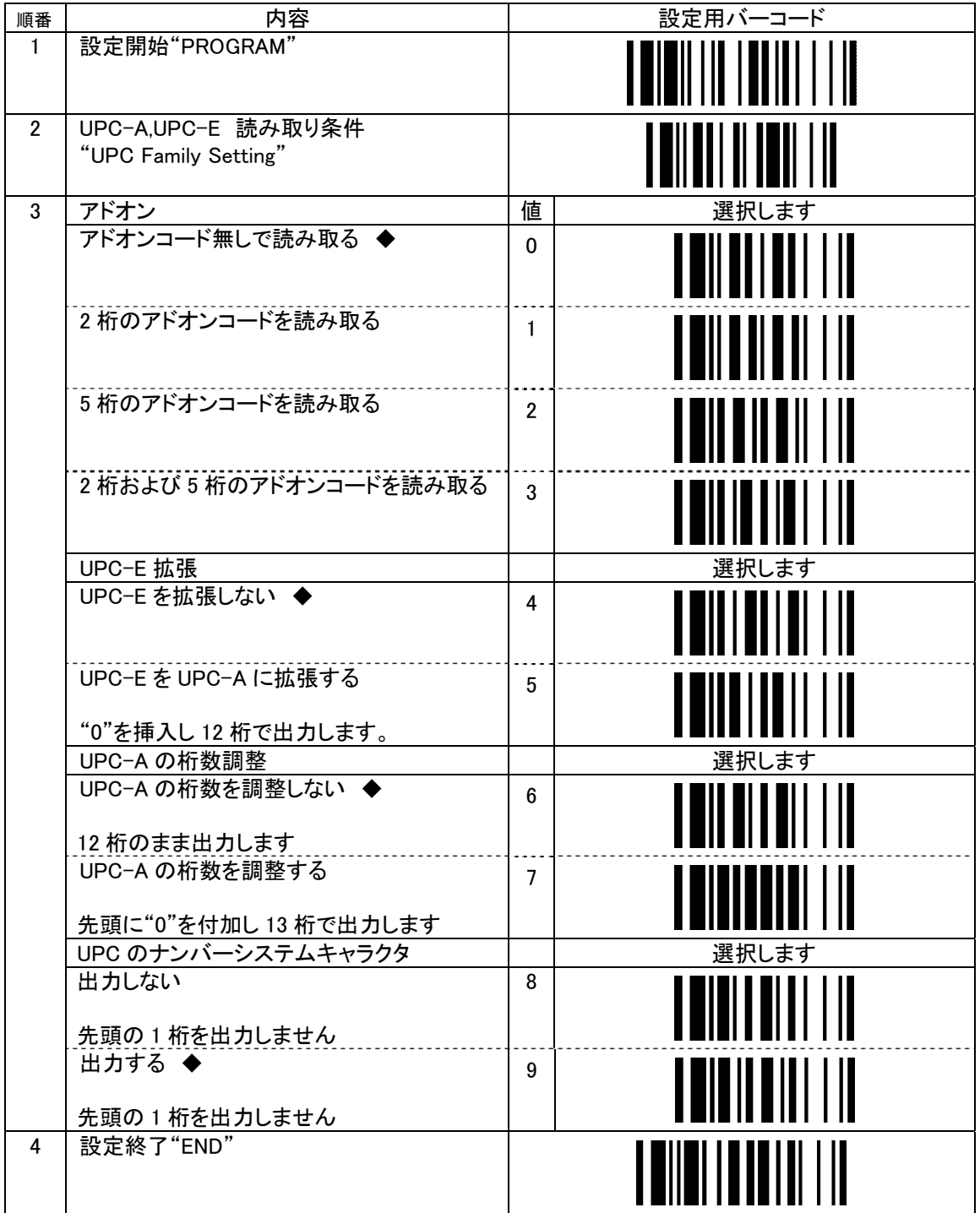

UPC-A ,UPC-E(2)

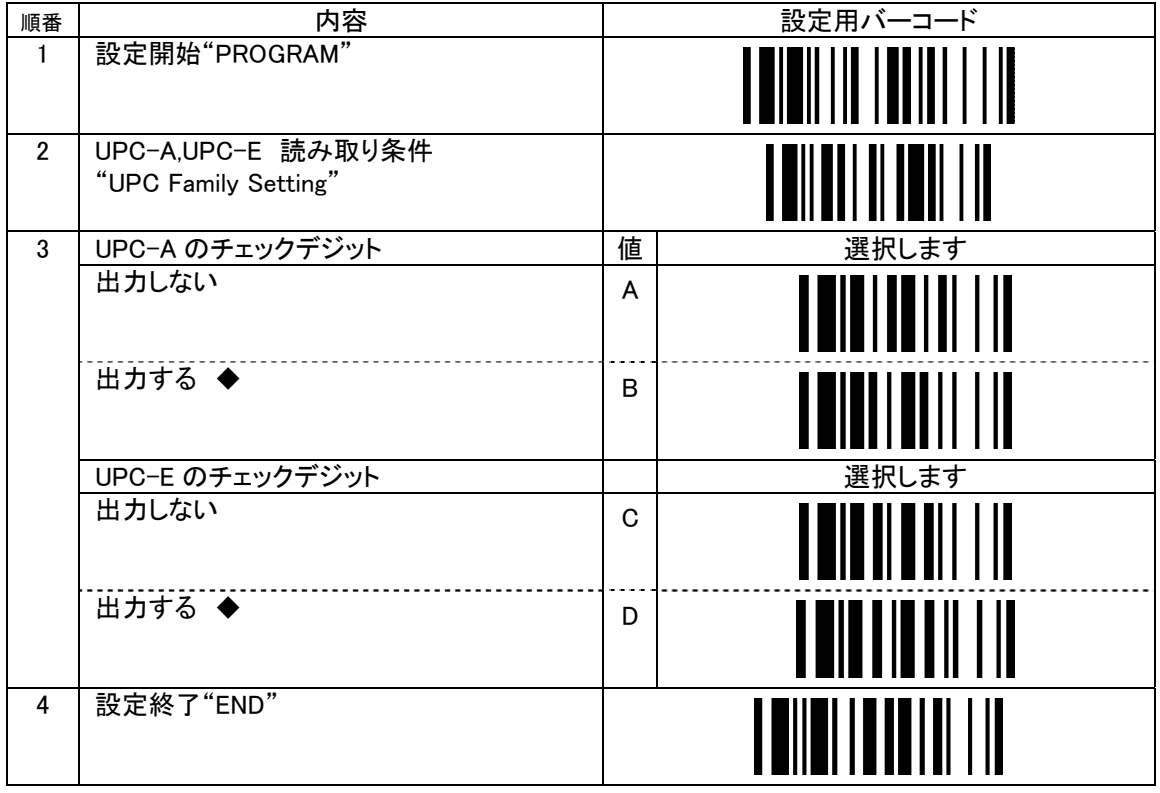

## EAN,JAN

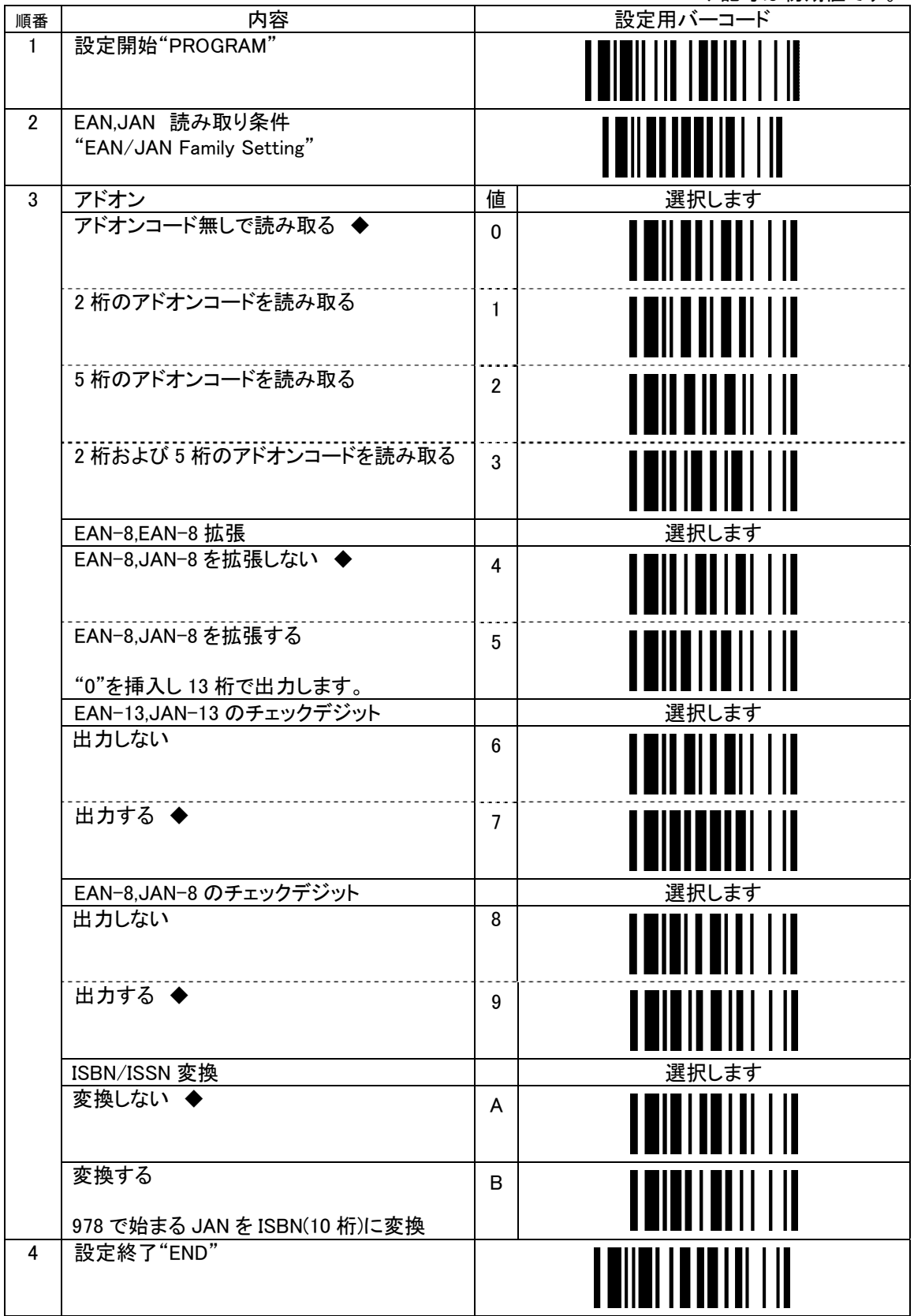

Interleaved 2 of 5 (1)

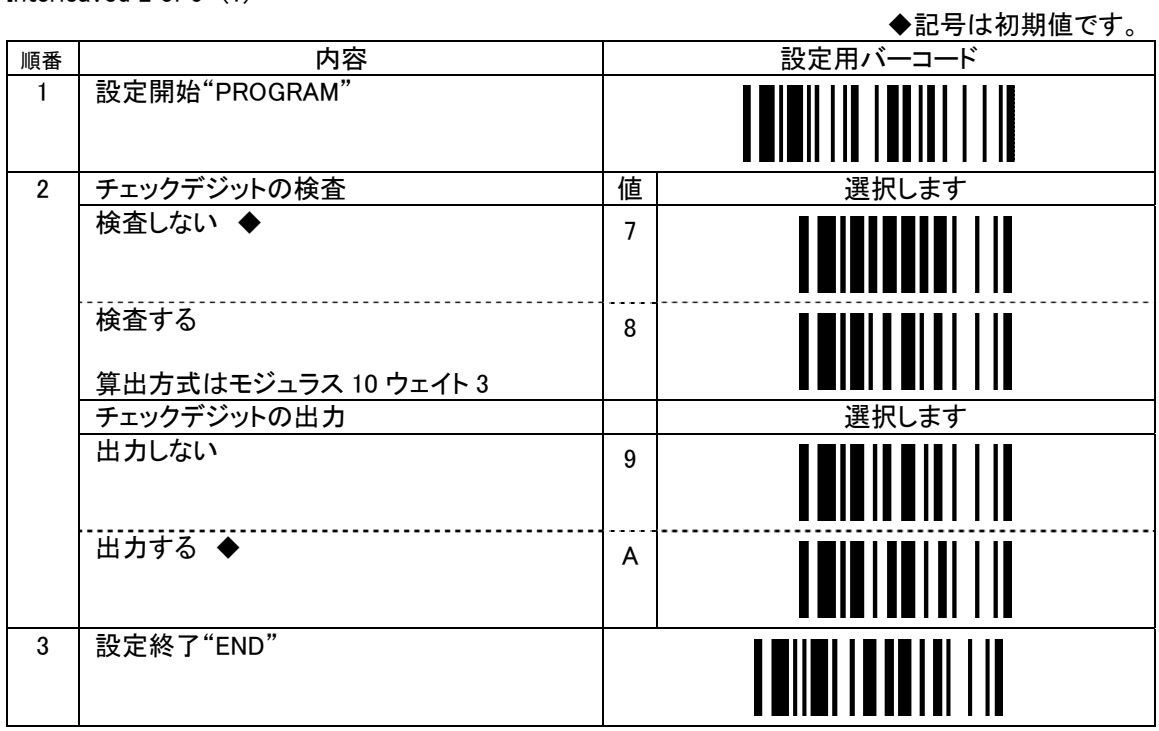

Interleaved 2 of 5 (2)

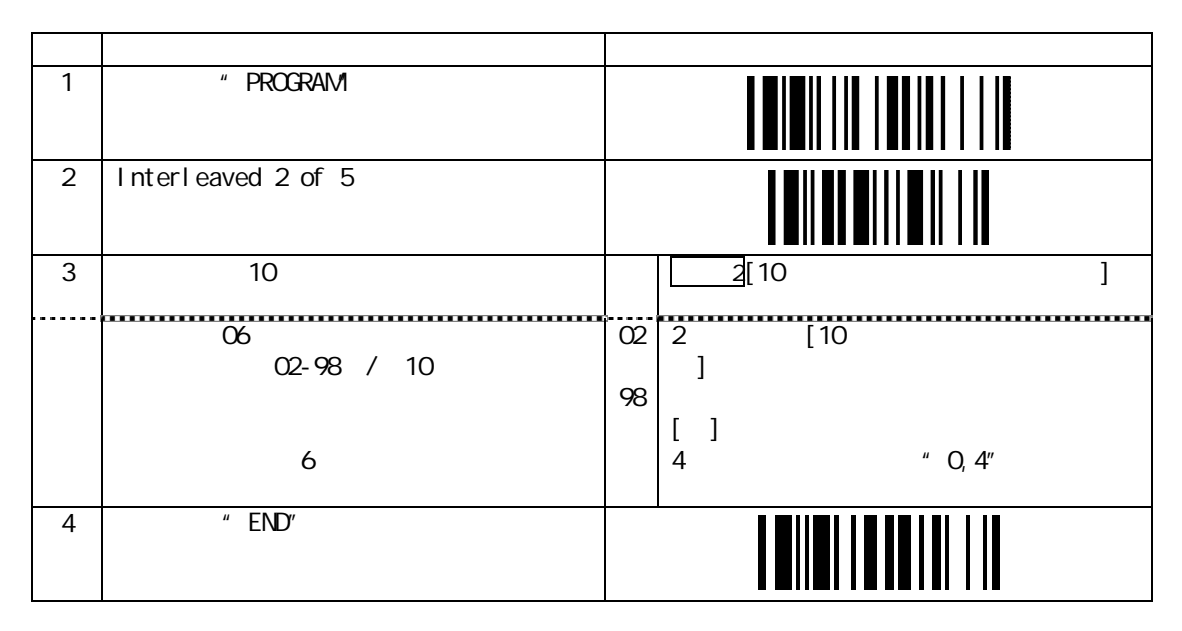

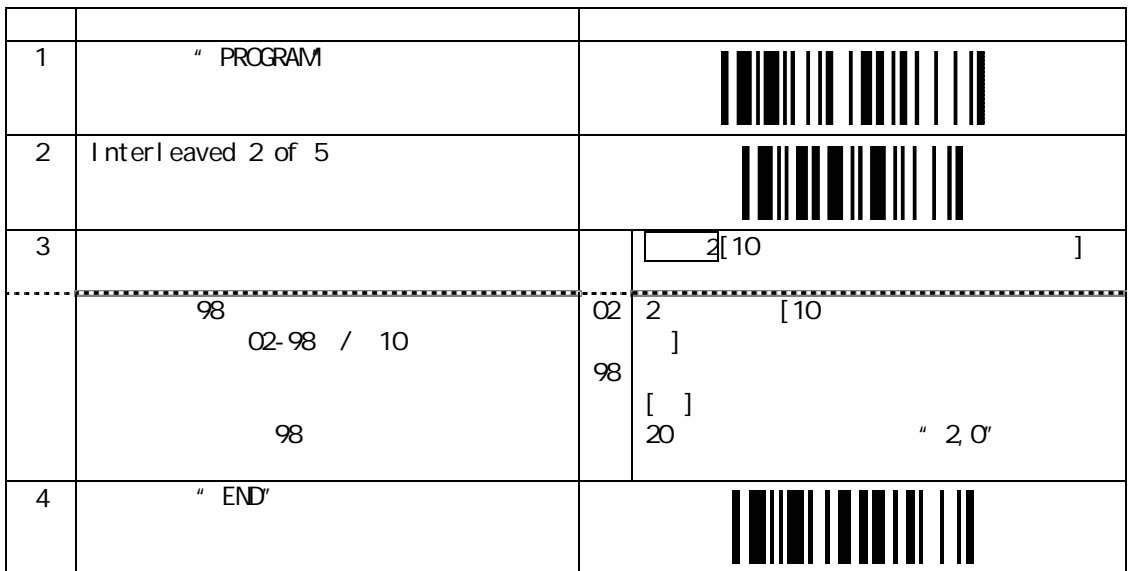

#### Code128

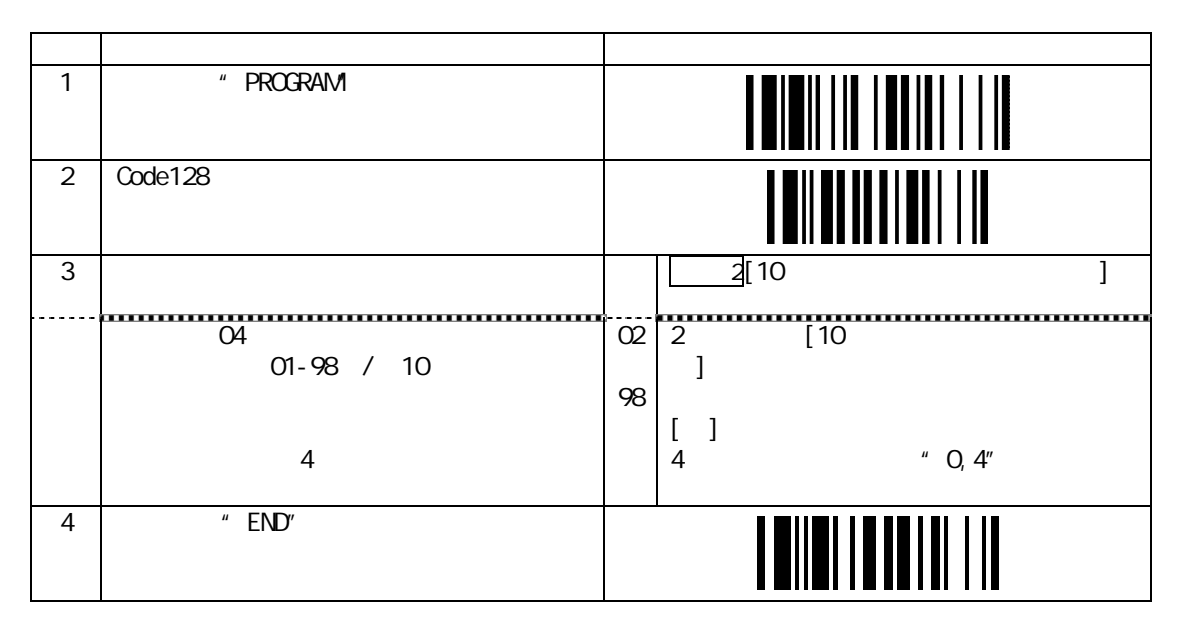

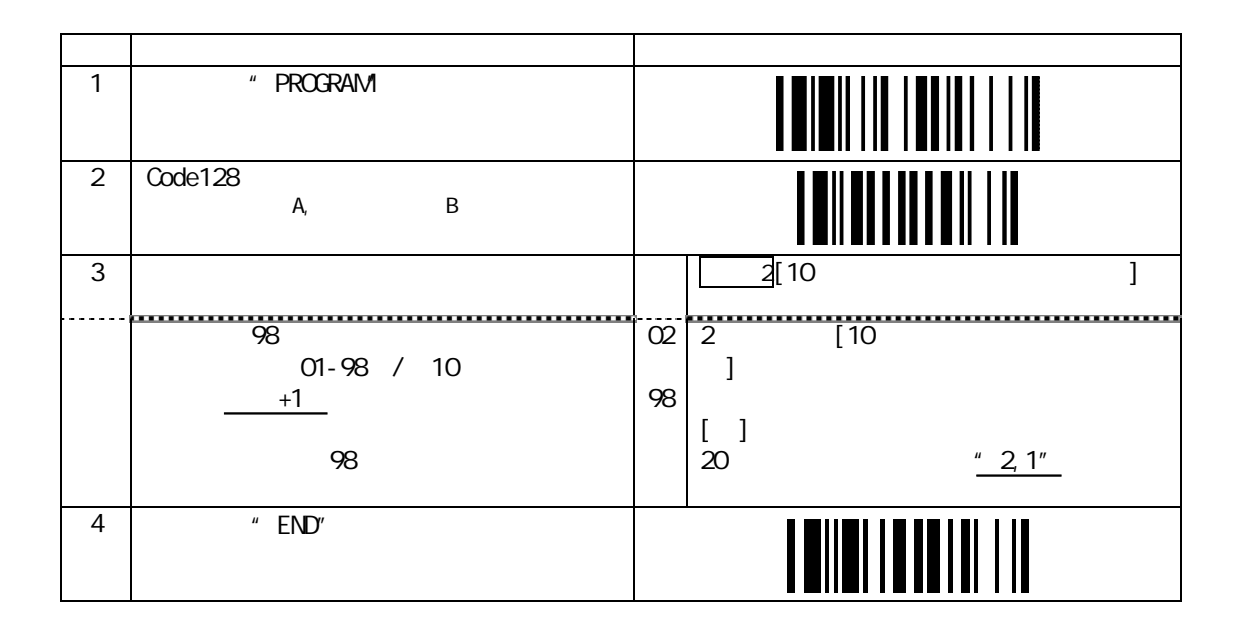

## 付録 1

アスキーコード表 "Ascii Code Table"

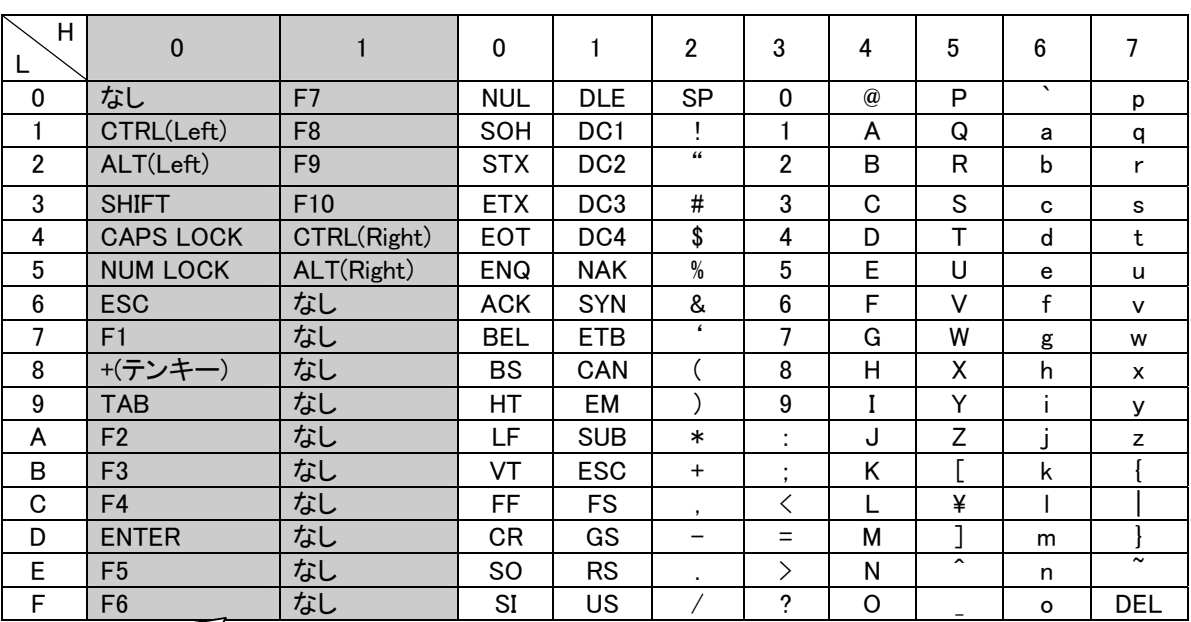

ファンクションキー変換

アスキーコード表について

[見方]

・H=High 16 進数上位

・L=Low 16 進数下位

[文字について]

・"0x5C"は ISO 規格では"バックスラッシュ"ですが日本語環境では ANK に基づく "\"(円記号)になります。

・"0x7E"は ISO 規格では"オーバーライン"ですが日本語 Windows 環境では "~(チルダ)"が表示されます。

・FBC-6870-USB は未対応の特殊文字があります。

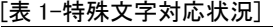

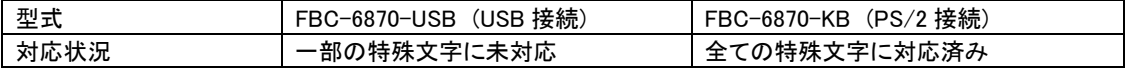

[表 2-未対応に該当する特殊文字]

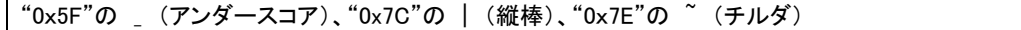

[網掛け部分について]

・「ファンクションキー変換」の設定が「変換する」に設定されているときに適用される内容です。 初期状態では「変換する」に設定されています。(英文項目"Function Key Emulation") 英文説明書に表記された 0x16-01F は出力できません。

## 付録 2

#### 16 進 / 10 進数値 設定用バーコード

## 値設定に使用する設定用バーコード

16 進 / 10 進数値 値設定の設定項目で、アスキー値および 10 進数の値を設定します。

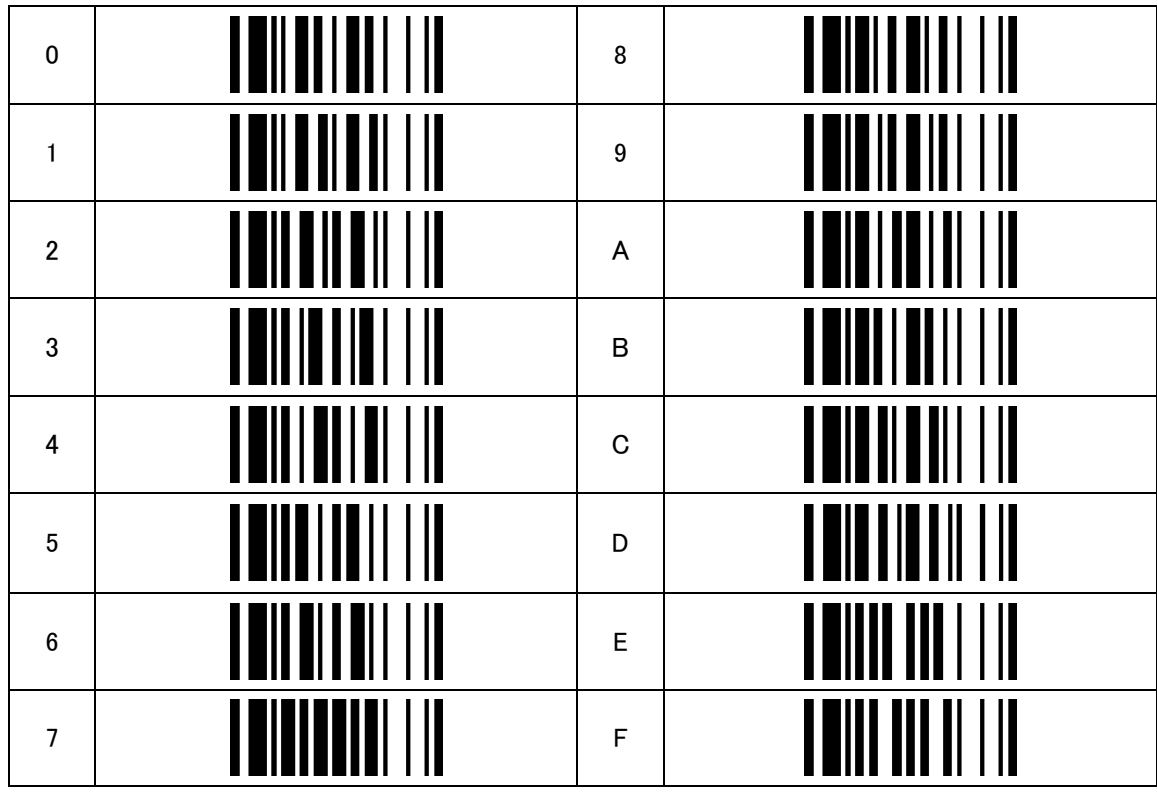